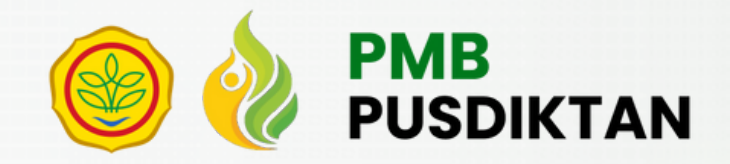

# P A N D U A N P E N D A F T A R A N

Penerimaan Mahasiswa Baru PUSDIKTAN Jalur Undangan untuk SMK-PP dan SMK-P

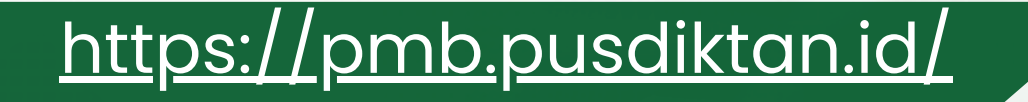

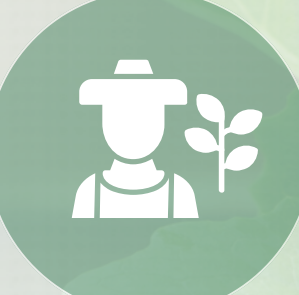

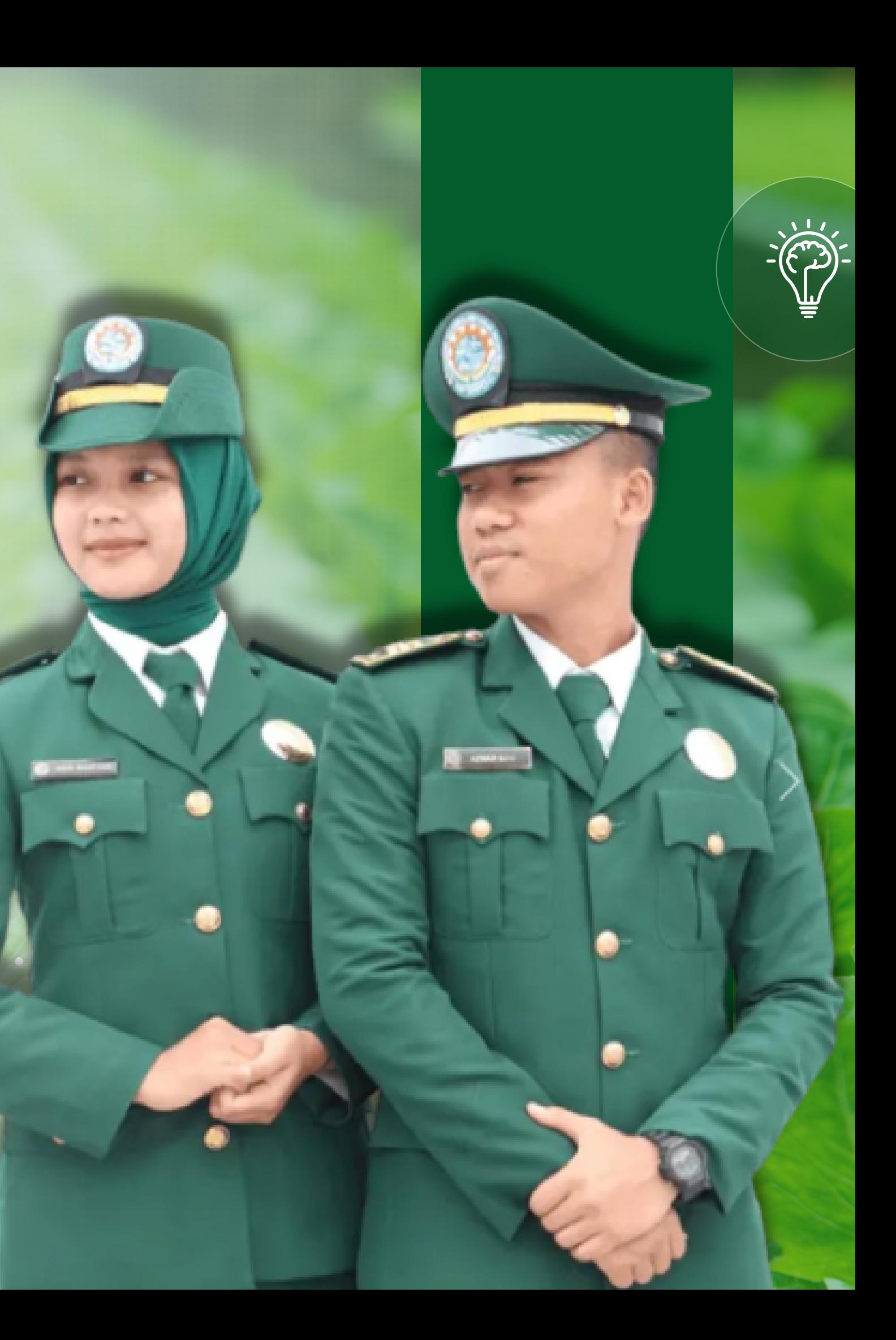

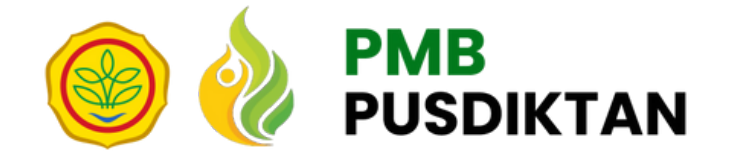

# **Cara Mengakses Aplikasi**

**1.**

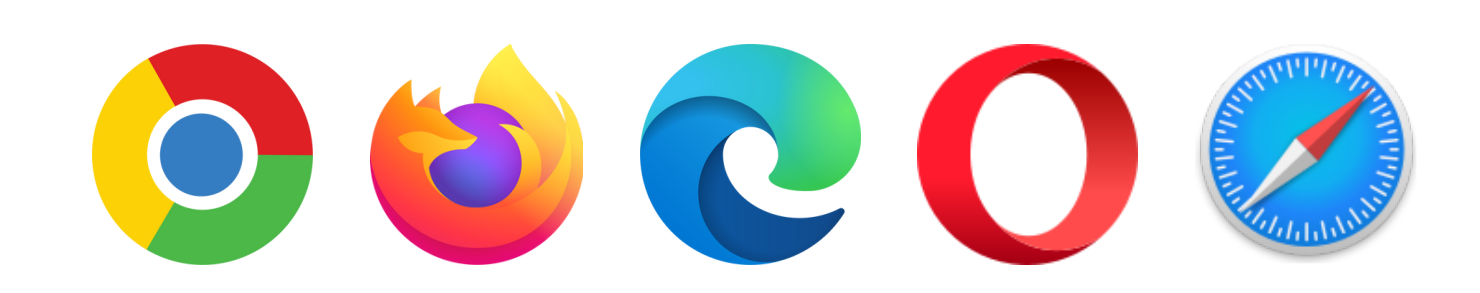

Cari Aplikasi Browser anda dengan mengakses list menu aplikasi pada windows dengan cara menekan  $\boxplus$ tombol Windows pada keyboard, lalu ketik nama aplikasi yang ingin anda buka pada kolom isian pencarian. (Google Chrome/Mozila Firefox/Opera Mini /Microsoft Edge, dll)

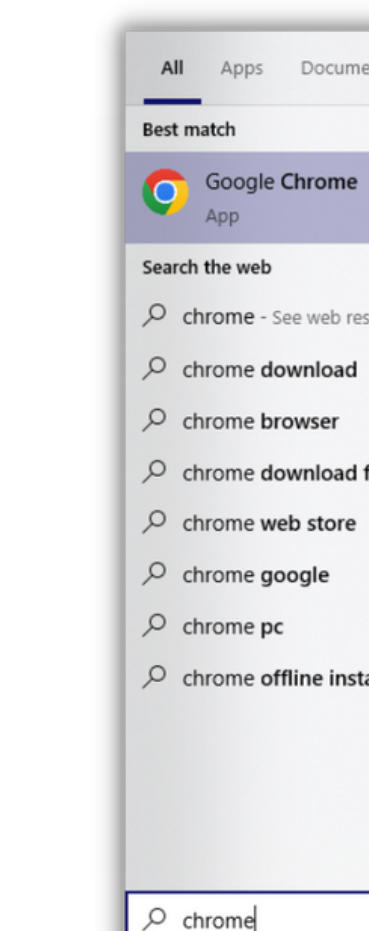

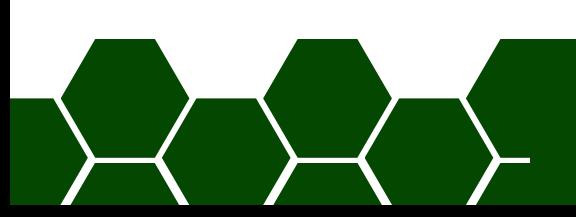

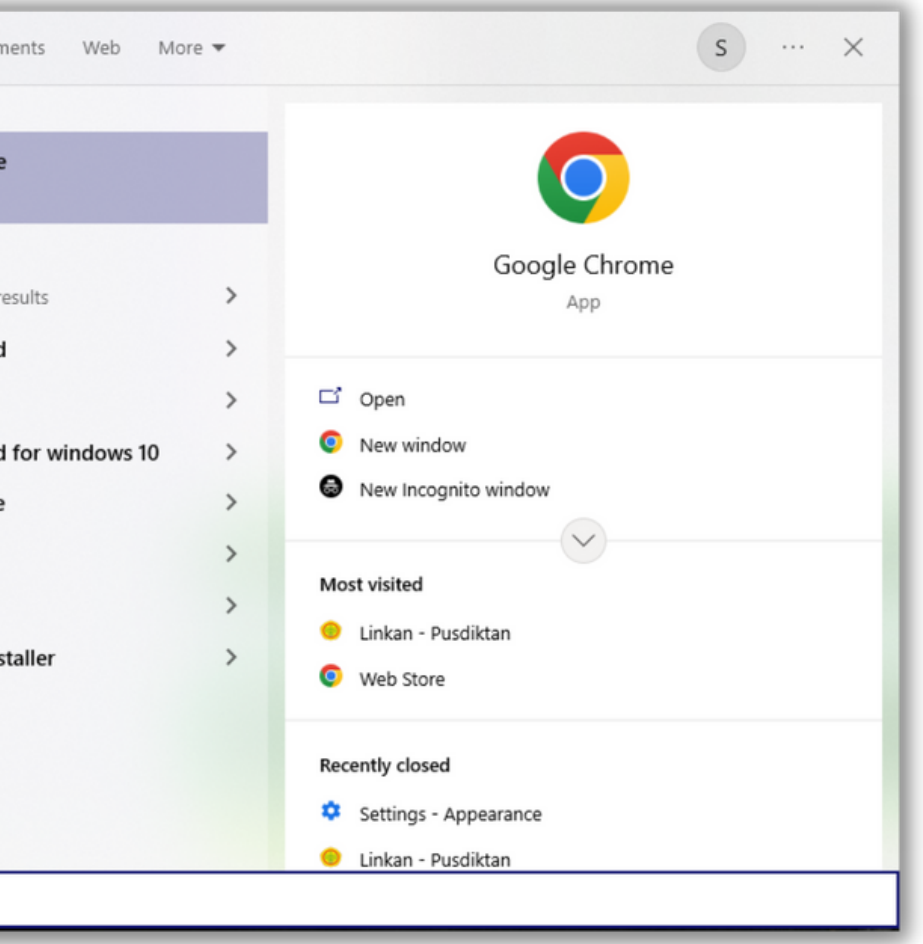

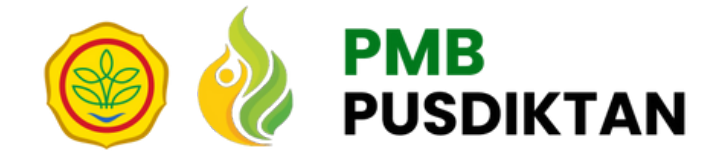

# **Mengakses Aplikasi**

Buka Aplikasi Browser anda. Anda dapat menggunakan Google Chrome, Mozila Firefox, Microsoft Edge, Opera Mini atau Aplikasi browser lain seperti Safari

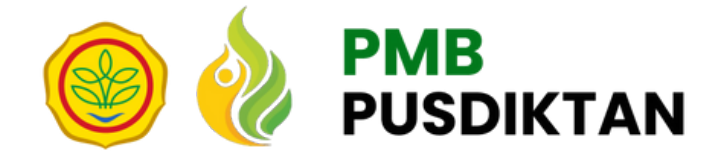

Setelahlah terbuka, ketik alamat website PMB PUSDIKTAN pada kolom pencarian website pada bagian atas aplikasi browser. Alamat website : https://pmb.pusdiktan.id

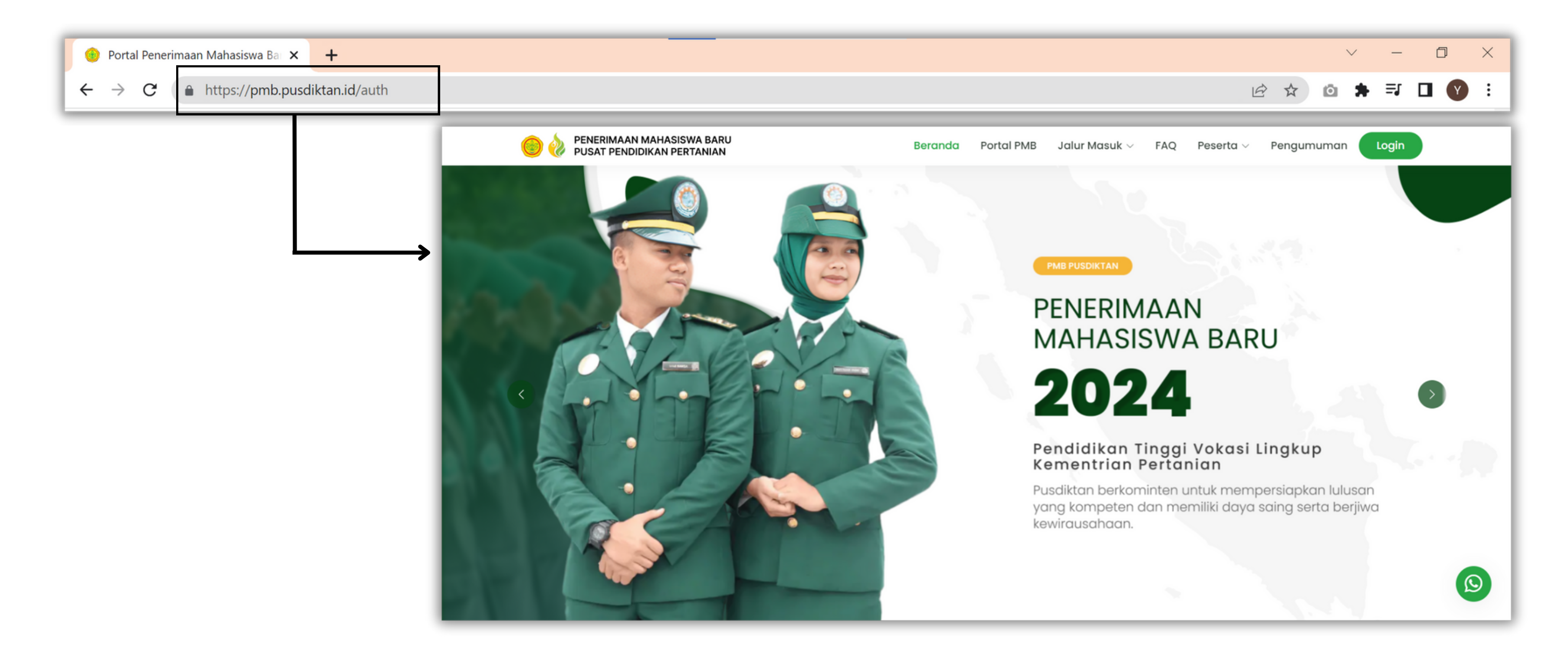

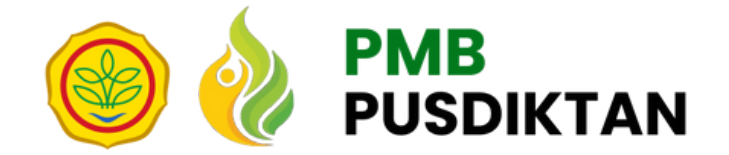

# **Login ke Aplikasi 2.**

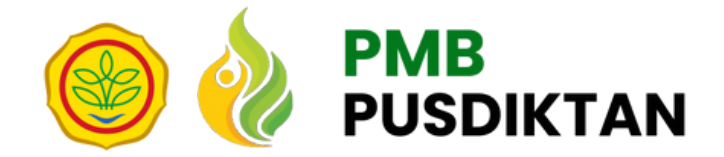

# **Login ke Aplikasi**

Klik tombol login atau akses melalui link berikut: [https://pmb.pusdiktan.id/auth](https://linkan.pusdiktan.id/admin/) Pilih " sekolah" untuk login sebagai admin SMK-PP atau SMK-P

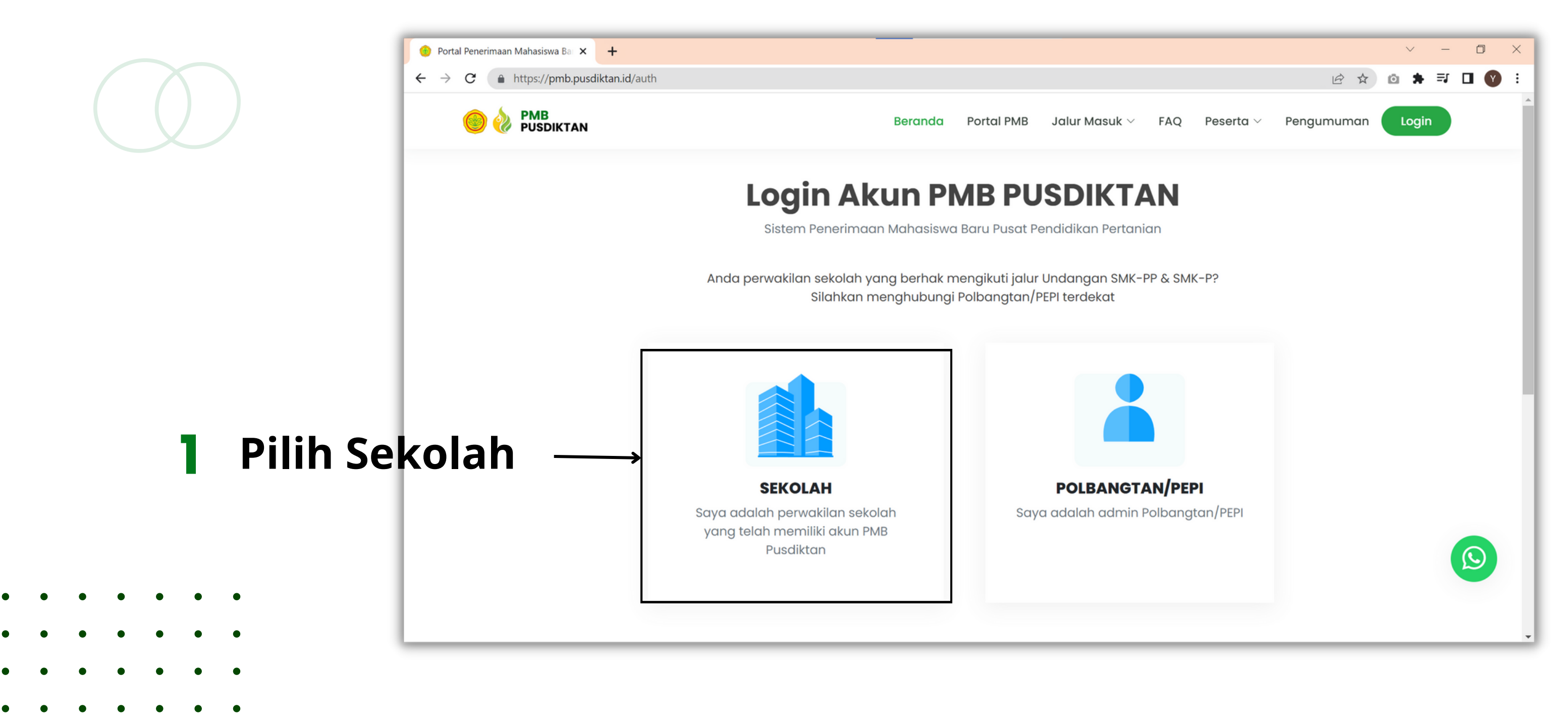

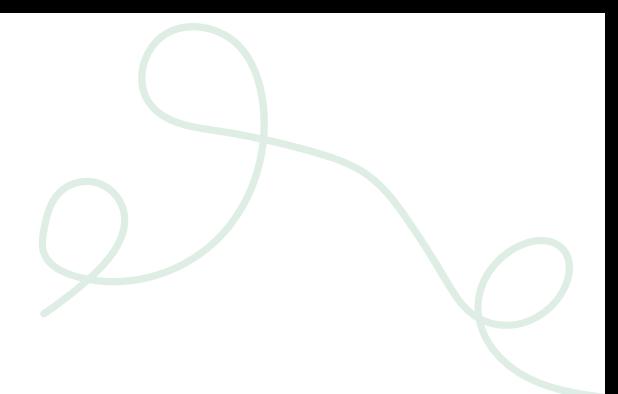

### **Masukkan username dan password:** ername/email ssword

**ng verifikasi reCAPTCHA** 

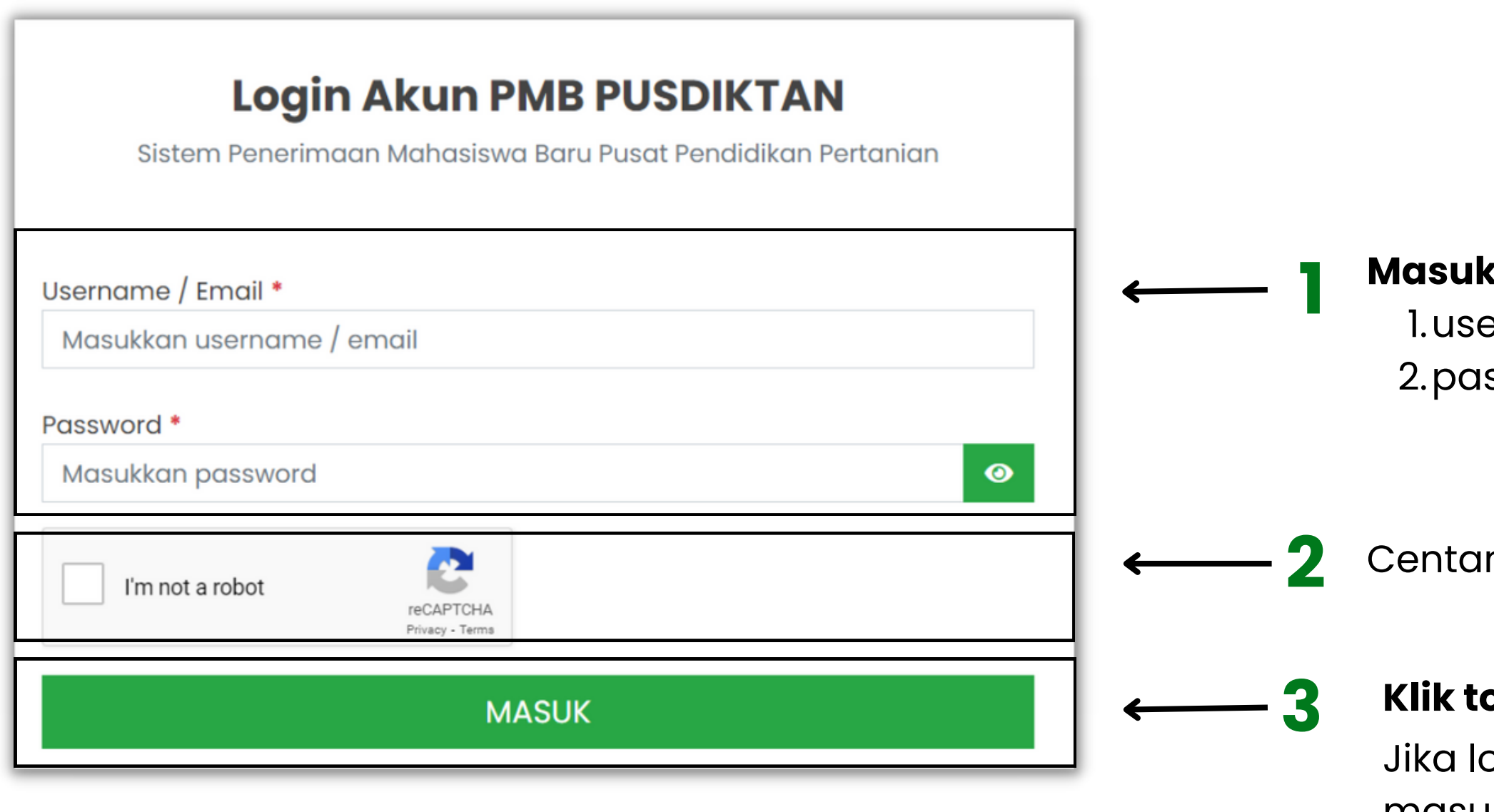

ogin anda berhasil, maka anda akan masuk di halaman dashboard **PMB PUSDIKTAN**

**Catatan: Jika sekolah anda belum memiliki username dan password, silahkan menghubungi Polbangtan/PEPI di wilayah koordinasi anda**

### **Klik tombol masuk**

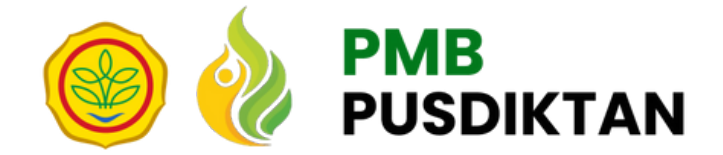

# **Login ke Aplikasi**

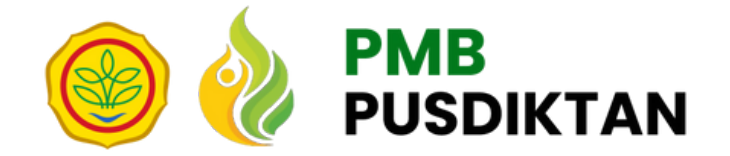

# **Melengkapi Data Sekolah 3.**

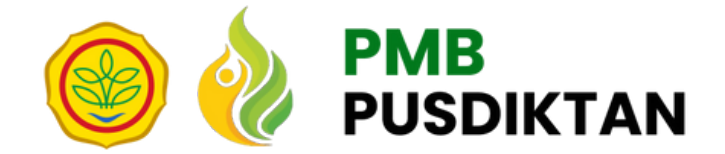

## **3.1 Melengkapi Data Profil Sekolah**

Buka tab menu **"Profil Sekolah"**

**2** Klik tombol **"Edit"**

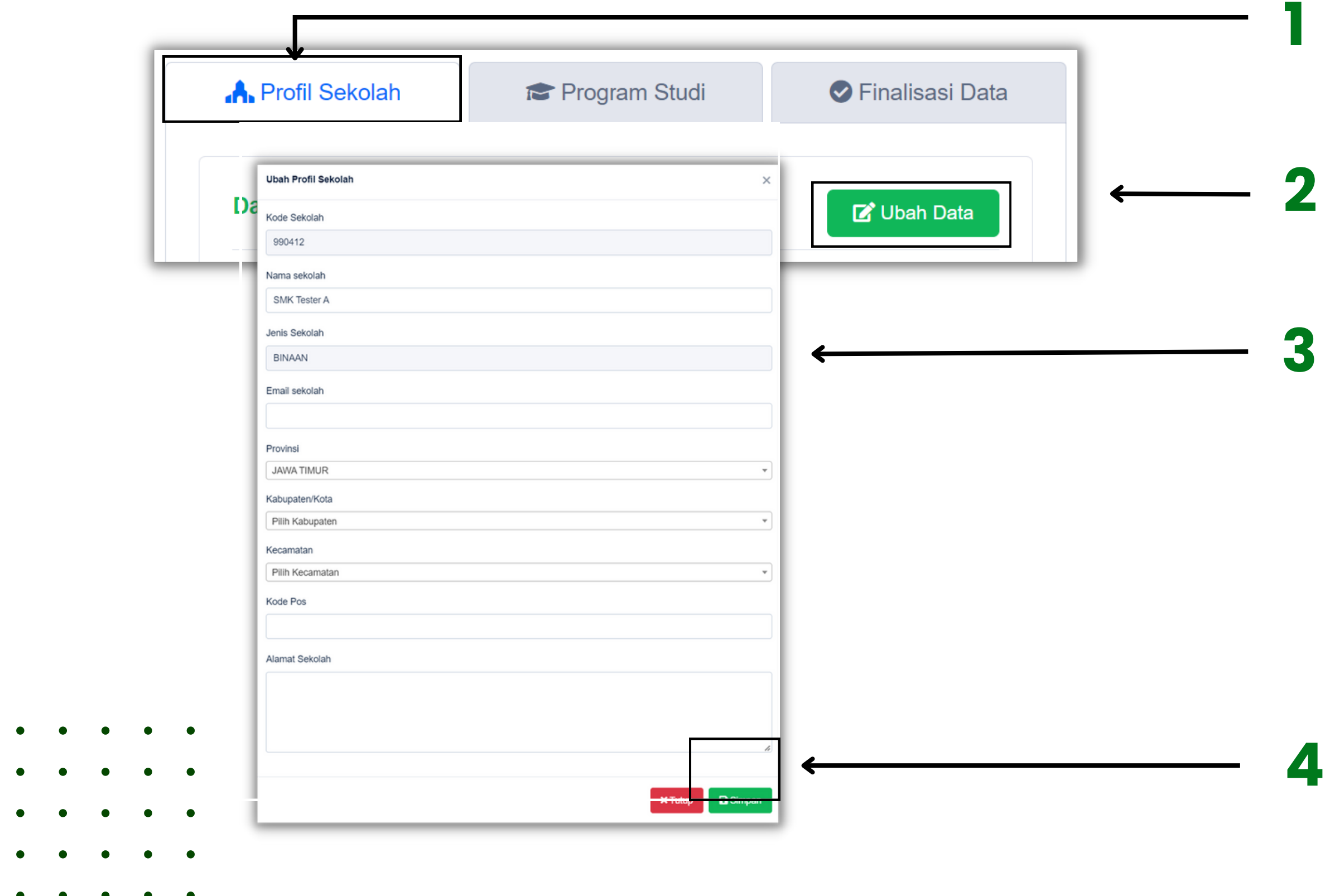

Lengkapi data profil sekolah dengan mengisikan: 1. Nama sekolah 2. Email sekolah 3. Provinsi 4. Kabupaten/Kota 5. Kecamatan 6. Kode pos dan alamat sekolah 7. Alamat Sekolah

Klik tombol **"Simpan"** jika anda sudah melengkapi data

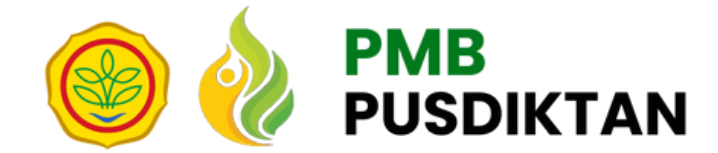

## **3.2 Mengunggah Berkas Akreditasi BAN-S/M**

Klik tombol **"Upload Dokumen"**

**kat "Akreditasi** 

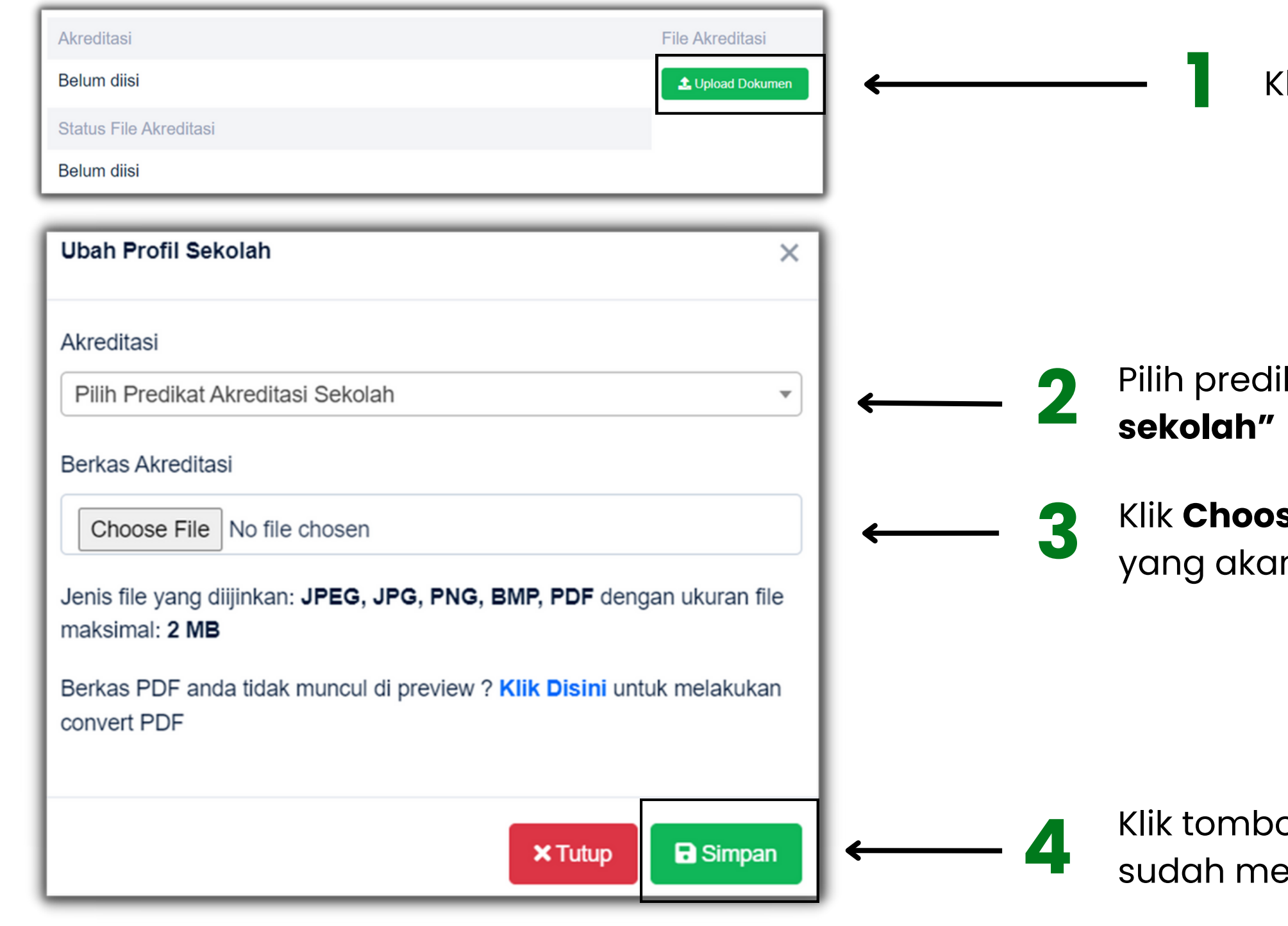

### Klik **Choose file** <sup>→</sup> **pilih berkas**

n diuanggah  $\rightarrow$ 

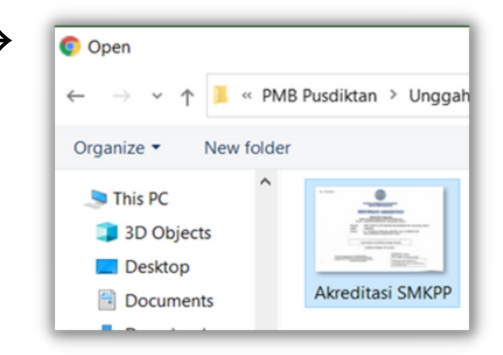

ol **"Simpan"** jika anda elengkapi data

## **Lengkapi data admin SMK-PP/SMK-P dengan mengisikan:**

- 1. Username admin
- 2. NIK
- 3. Nama
- 4. Jabatan
- 5. Nomor HP

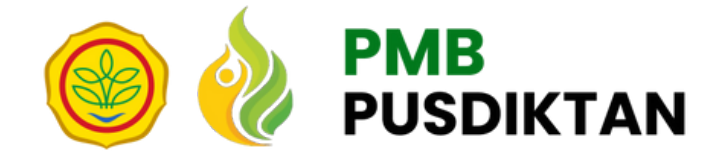

# **3.3 Melengkapi Informasi Admin Sekolah**

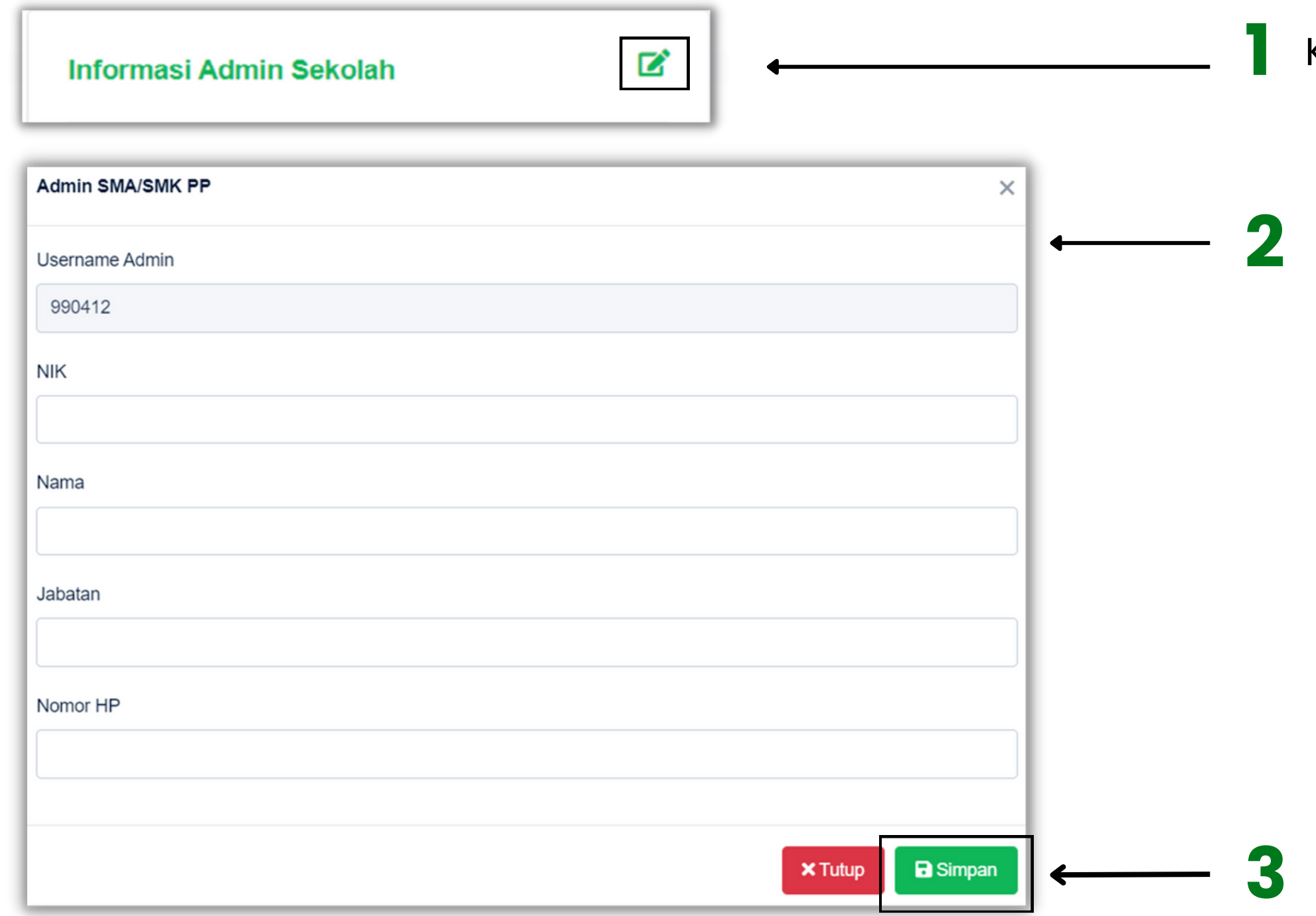

Klik tombol **"Edit"**

Klik tombol **"Simpan"** jika anda sudah melengkapi data admin sekolah

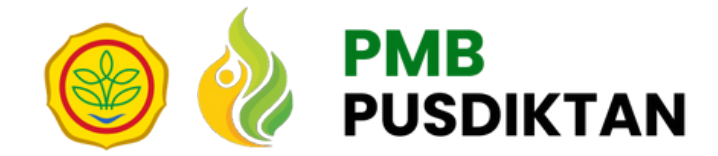

## **3.4 Menambahkan Data Program Studi**

**1**

Buka tab menu **"Program Studi"**

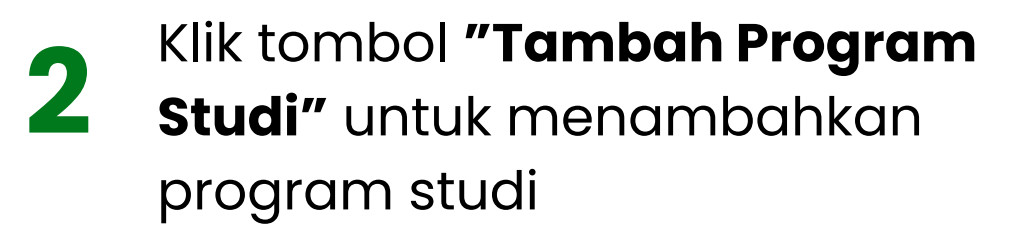

**3**

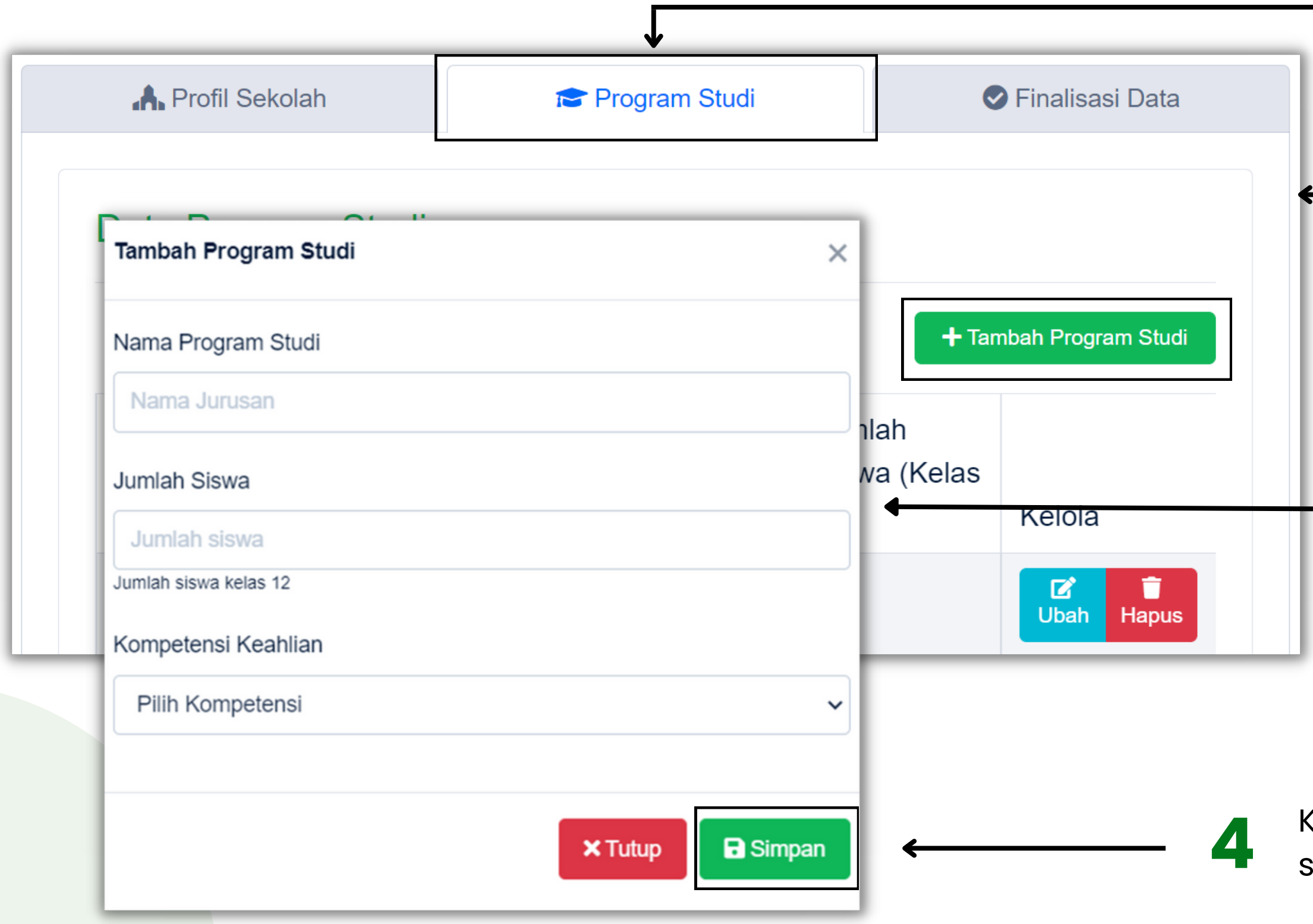

### **Lengkapi data program studi dengan mengisikan:**

1. Nama program studi

2. Jumlah siswa kelas 12

3. Kompetensi keahlian (pilih salah satu)

Klik tombol **"Simpan"** jika anda sudah melengkapi data program studi

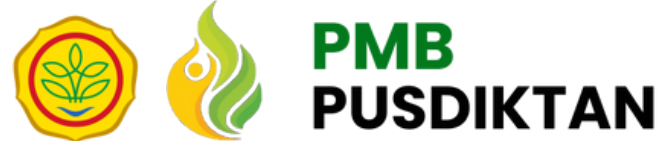

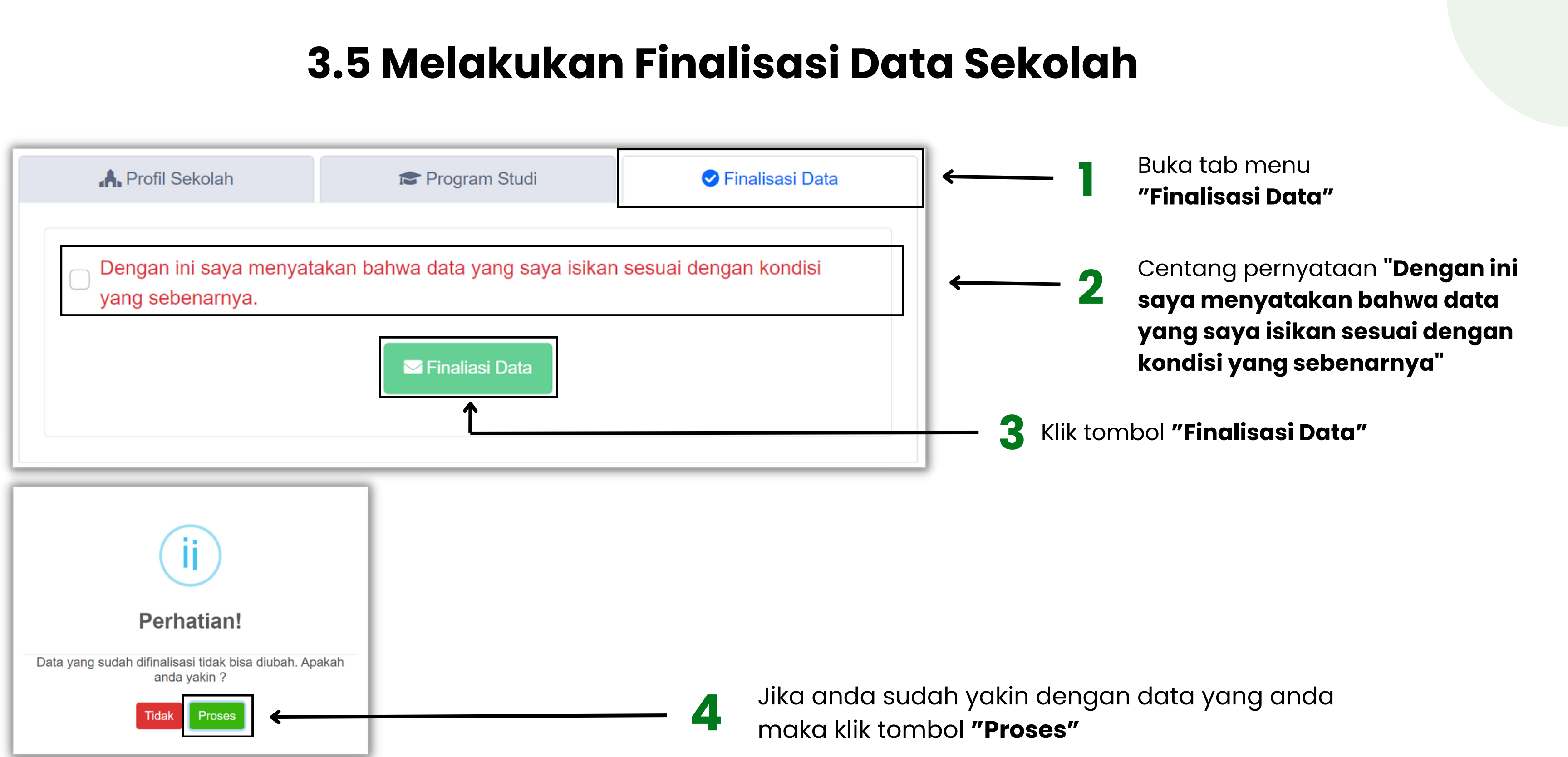

**Catatan: data yang sudah dilakukan finalisasi tidak dapat diubah, maka pastikan data anda sudah benar**

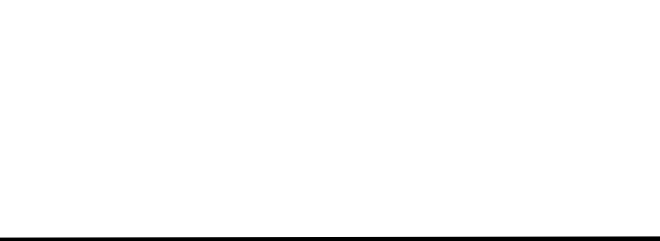

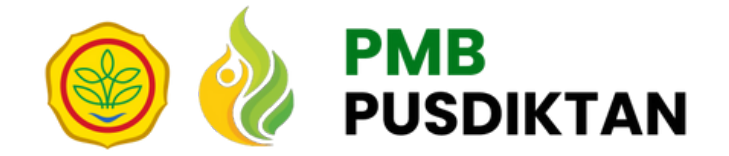

# **Mendaftarkan Siswa untuk Mengikuti Seleksi Jalur Undangan SMK-PP dan SMK-P 4.**

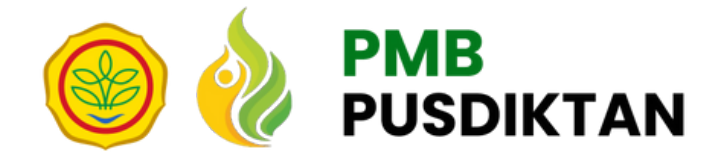

## **4.1 Mendaftarkan Siswa**

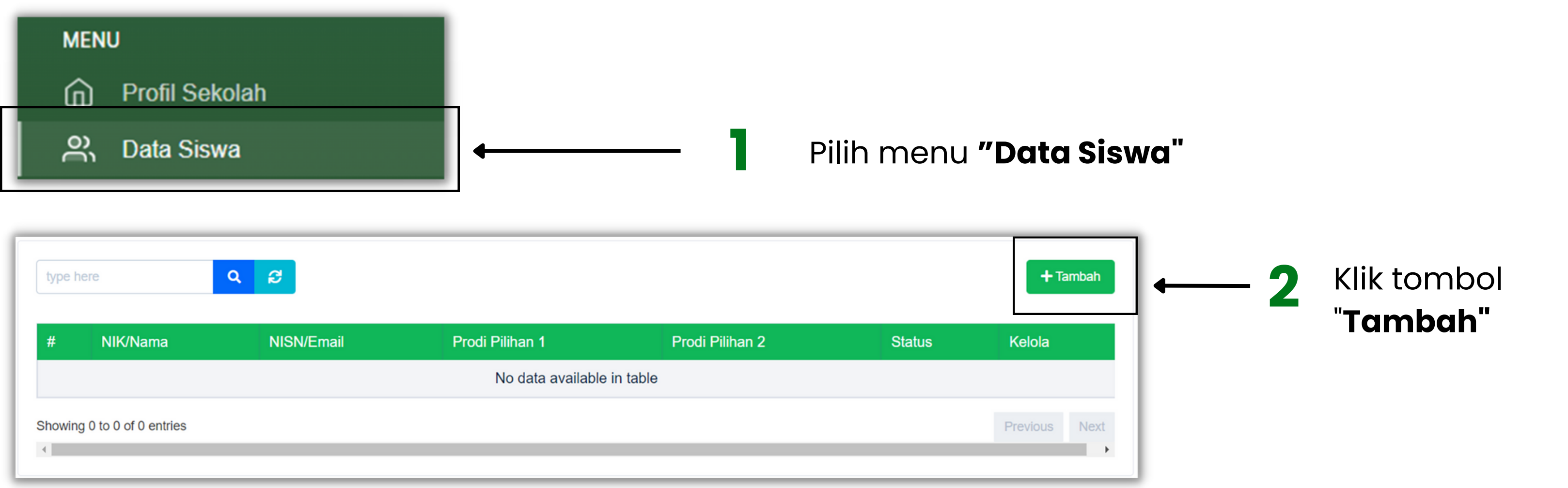

**Catatan**: **SMK UPT** hanya bisa mendaftarkan **MAKSIMAL 20 siswa SMK BINAAN** hanya bisa mendaftarkan **MAKSIMAL 4 siswa**

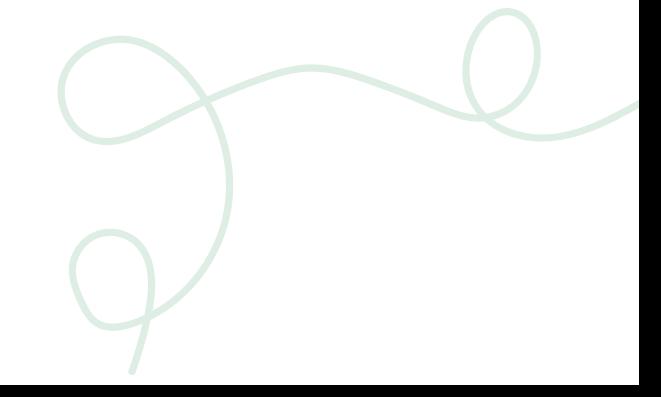

**Lengkapi biodata siswa dengan mengisikan:**

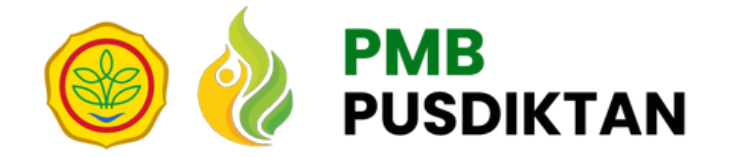

## **Melengkapi Biodata Siswa**

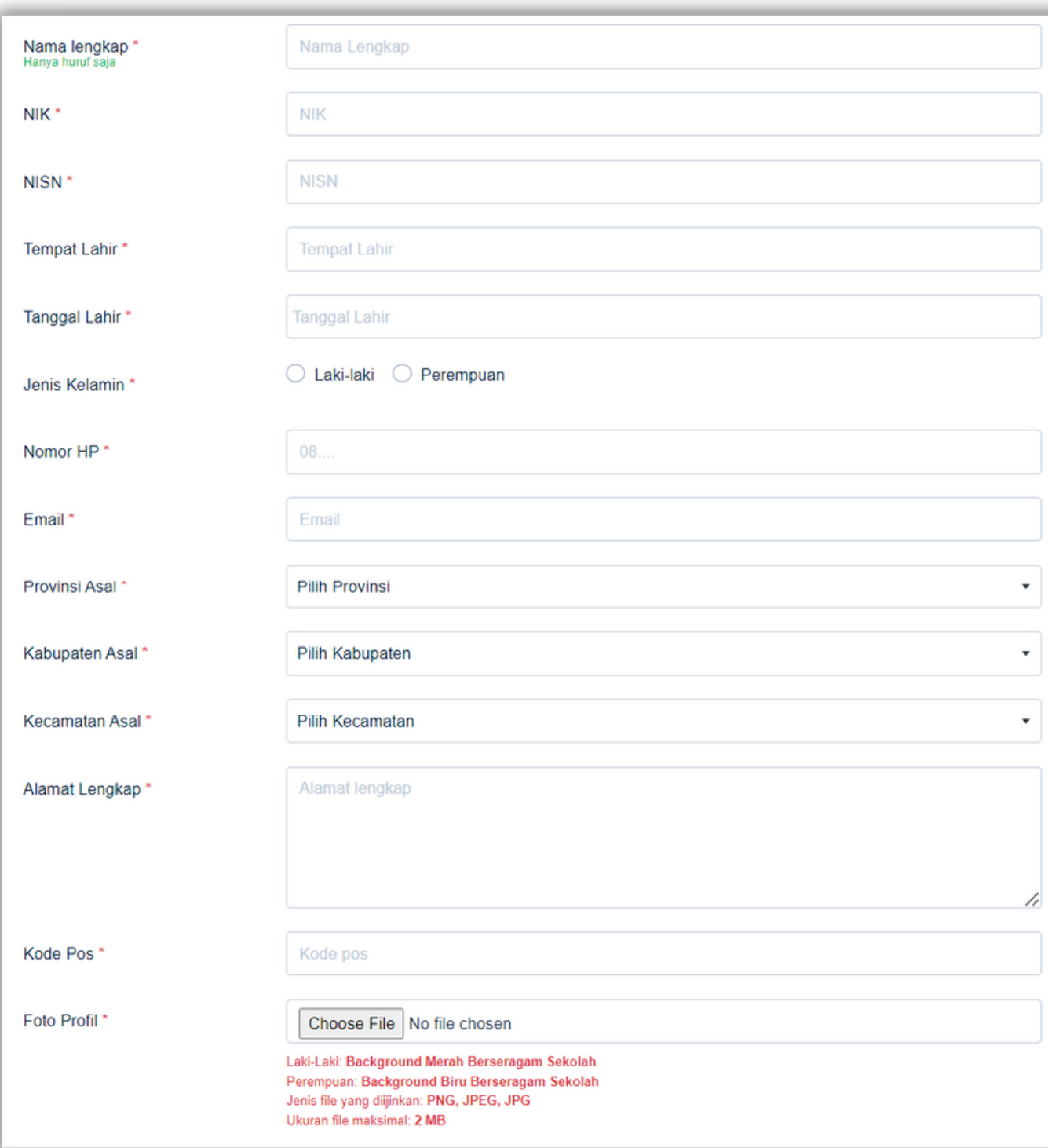

1.Nama lengkap siswa 2.NIK 3.NISN 4.Tempat lahir 5.Tanggal lahir 6.Jenis kelamin 7.Nomor HP 8.Email 9.Provinsi asal 10.Kabupaten asal 11.Kecamatan asal 12.Alamat lengkap 13.Kode pos 14. Foto Profil

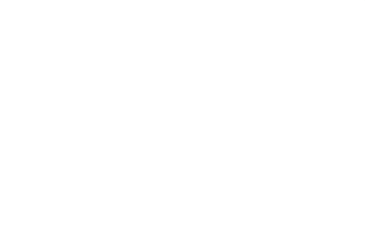

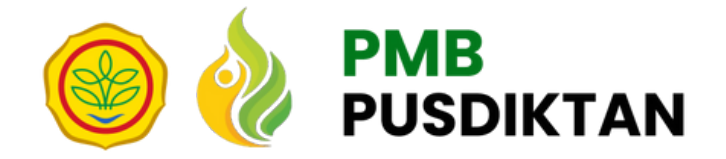

## **Mengunggah Foto Profil Siswa**

## **Unggah foto profil siswa, dengan ketentuan:**

Laki-Laki: a. Background Merah b. Berseragam Sekolah Perempuan: a. Background Biru b. Berseragam Sekolah

Jenis file yang diijinkan: **PNG, JPEG, JPG dengan ukuran maksimal file 2 MB**

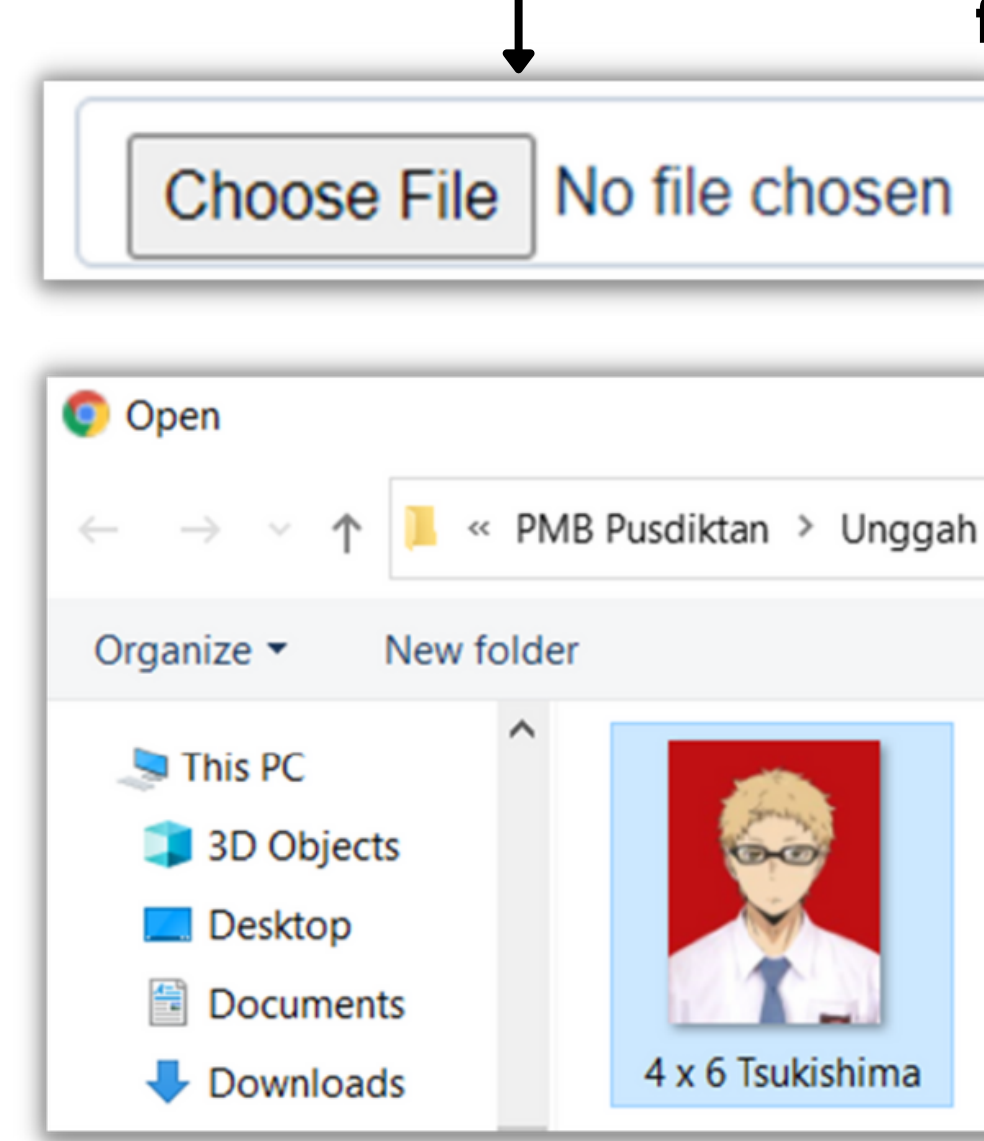

## Klik **Choose file** <sup>→</sup> **pilih foto** yang akan diunggah

« PMB Pusdiktan > Unggah SIPENMARU PUSDIKTAN **Akreditasi SMKPP** 

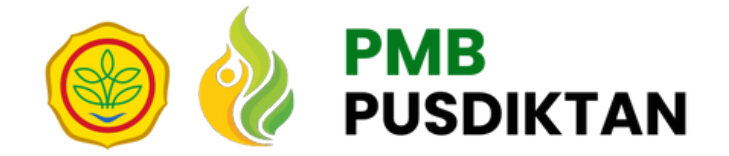

## **Melengkapi Data Siswa**

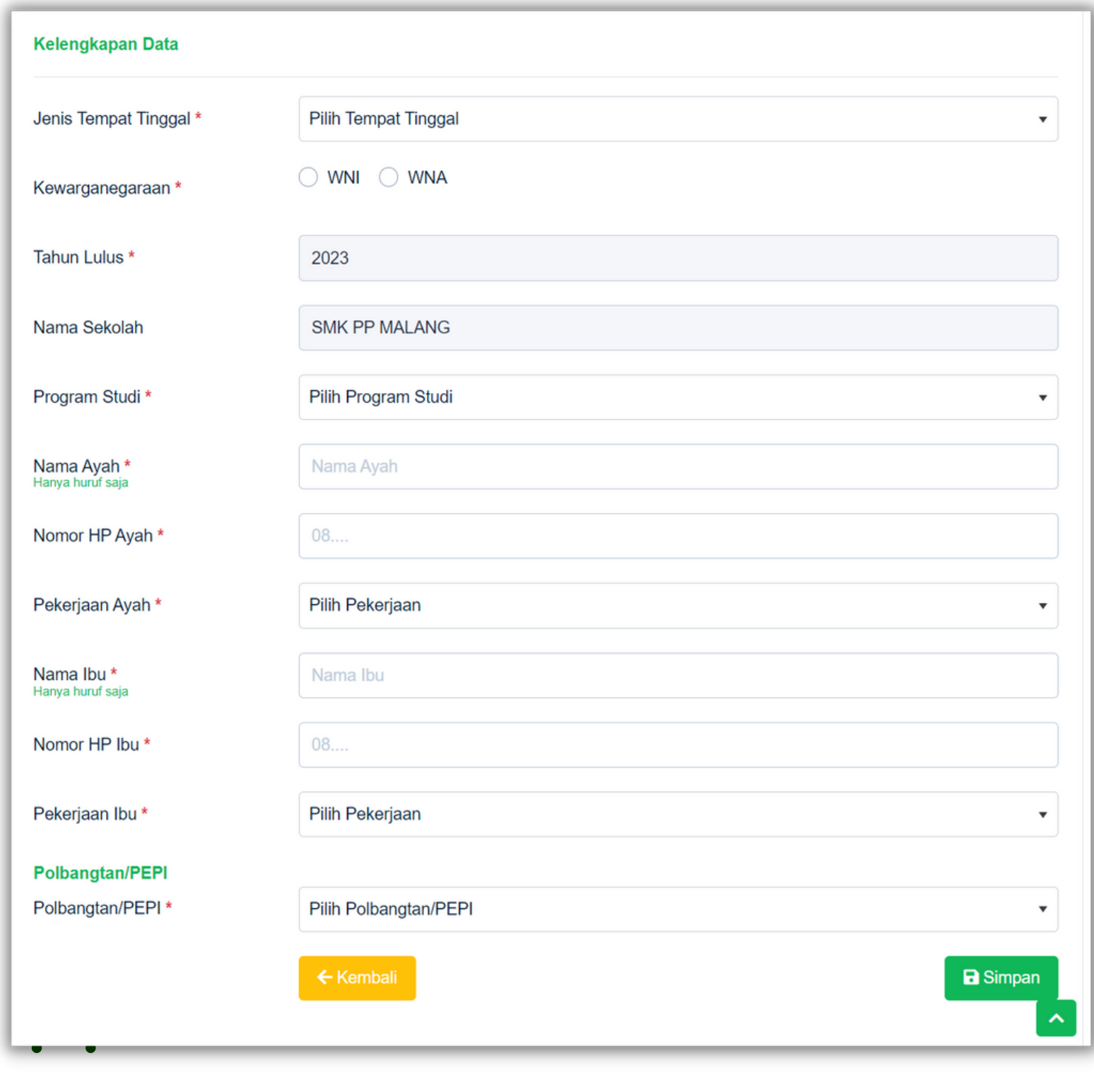

## **Lengkapi data siswa dengan mengisikan:**

- 1. Jenis tempat tinggal
- 2. Kewarganegaraan
- 3. Tahun lulus
- 4. Nama sekolah
- 5. Program studi
- 6. Nama Ayah

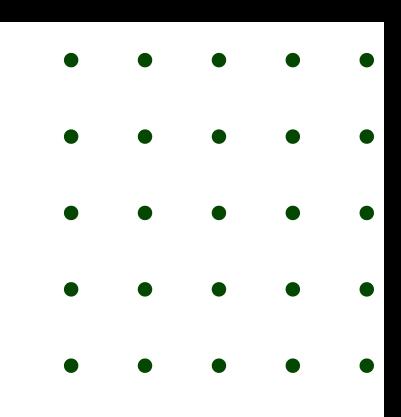

- 
- 7. Nomor HP Ayah
- 8. Pekerjaan Ayah
- 9. Nama Ibu

- 10. Nomor HP Ibu
- 11. Pekerjaan Ibu
- 12. Pilih Polbangtan/PEPI

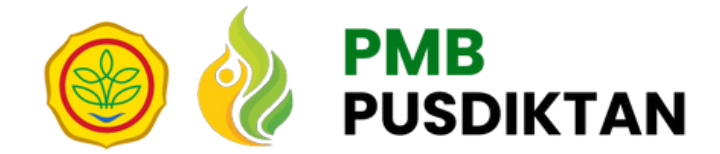

# **Memilih Polbangtan/PEPI dan Program Studi**

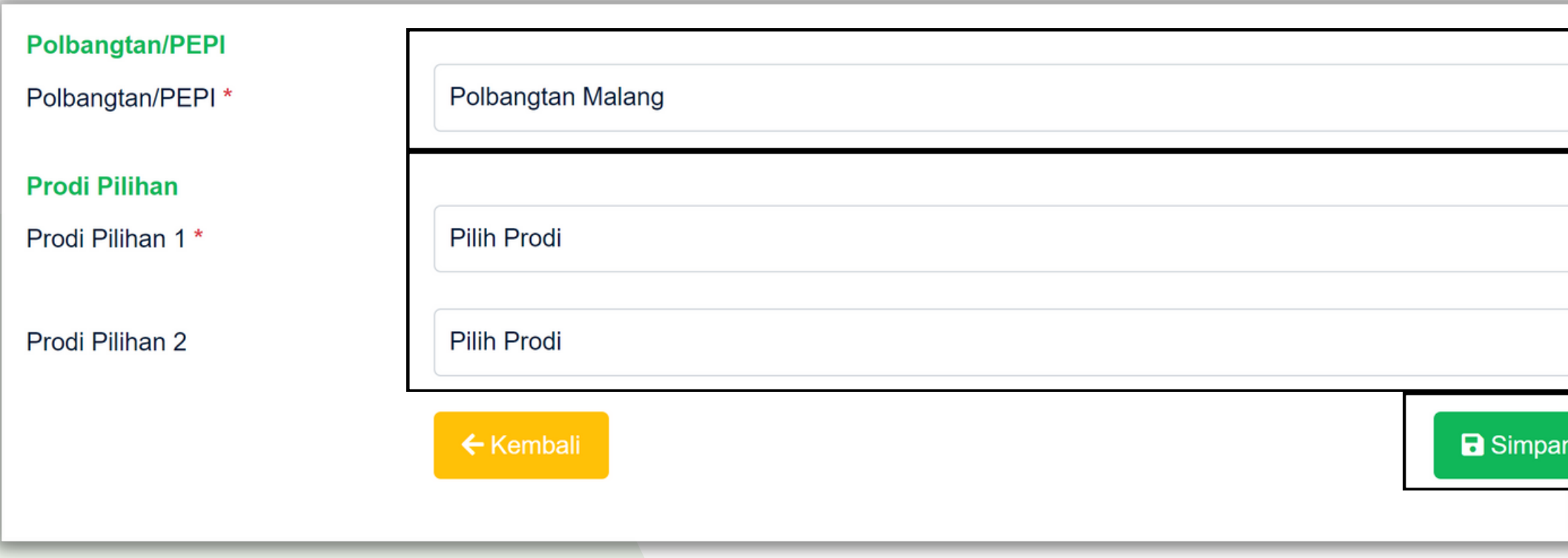

- Pilih Polbangtan/PEPI
- Pilih program studi pilihan
- Klik tombol **"Simpan"** jika anda sudah melengkapi data pendaftaran siswa

### **Catatan**:

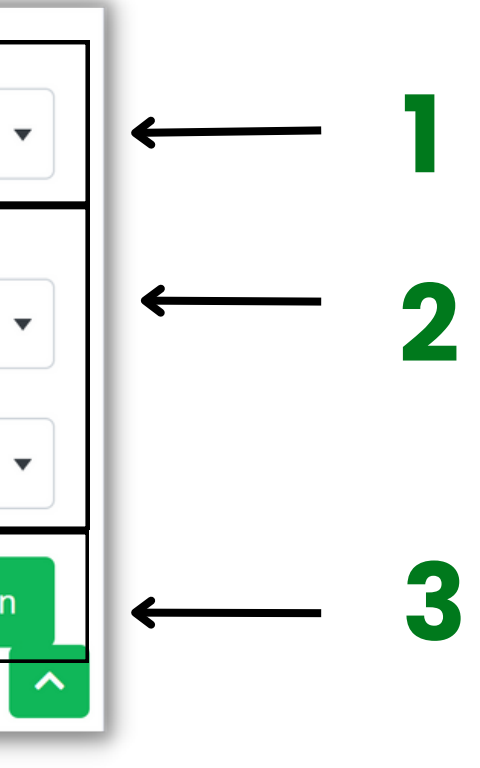

Setiap sekolah hanya bisa mendaftarkan siswanya di **satu Polbangtan/PEPI** yang sudah ditetapkan oleh admin.

Dan hanya diperbolehkan untuk mengambil **2 Prodi pilihan.**

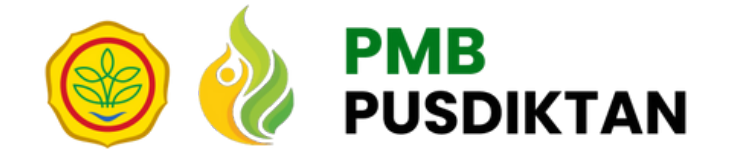

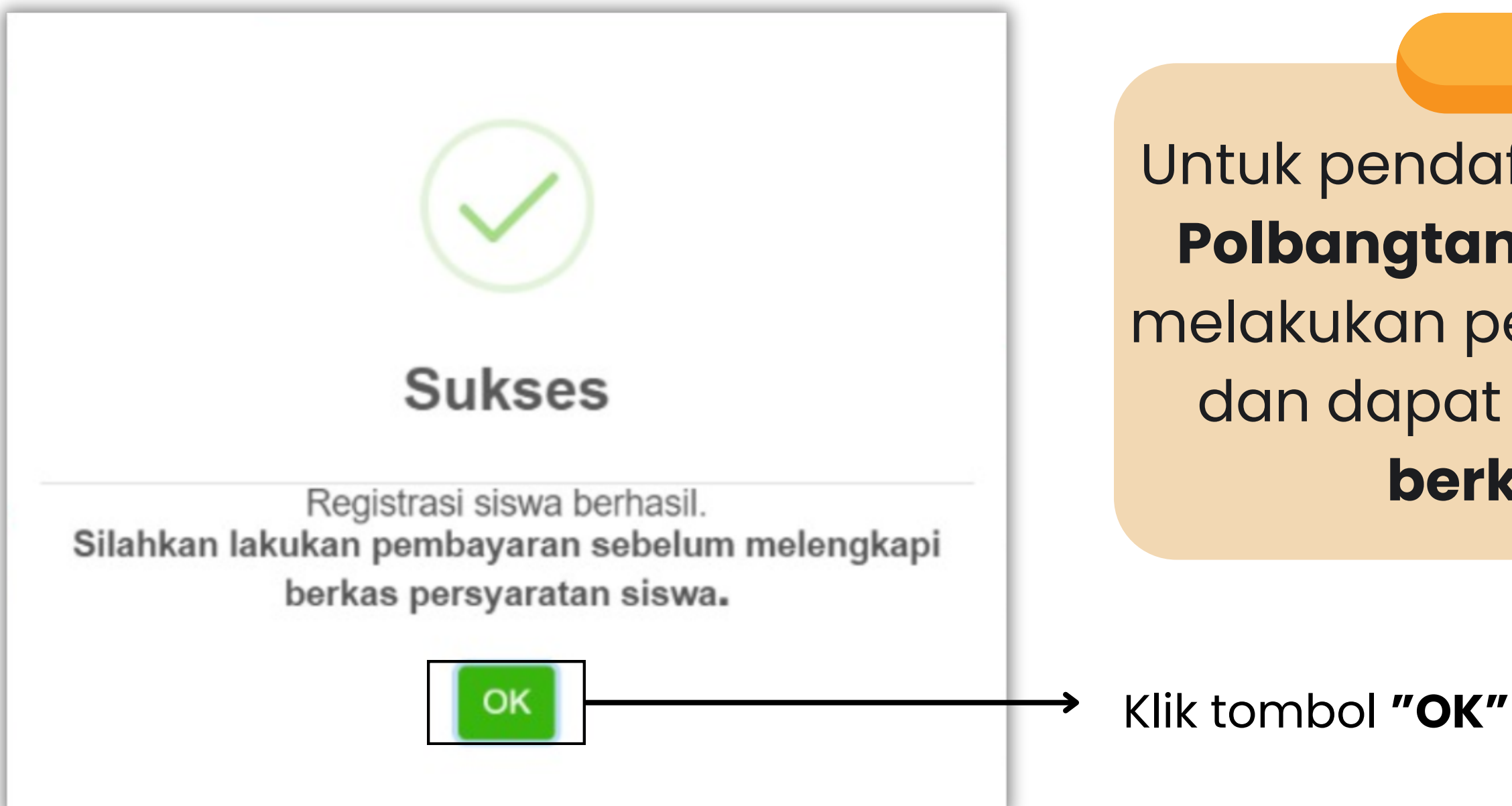

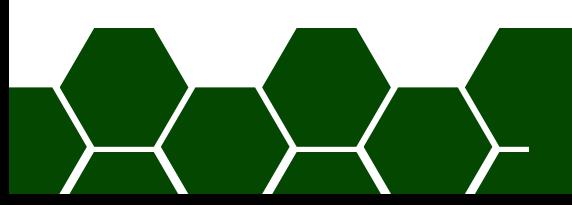

Untuk pendaftar yg memilih **PEPI** atau **Polbangtan Manokwari** tidak perlu melakukan pembayaran pendaftaran, dan dapat l**angsung melengkapi berkas persyaratan**

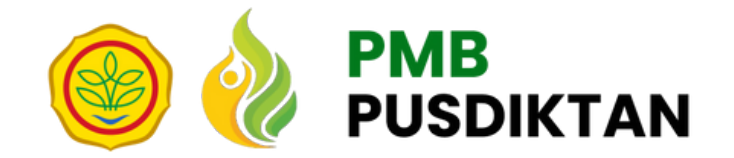

## **4.2 Mengunggah Bukti Transfer**

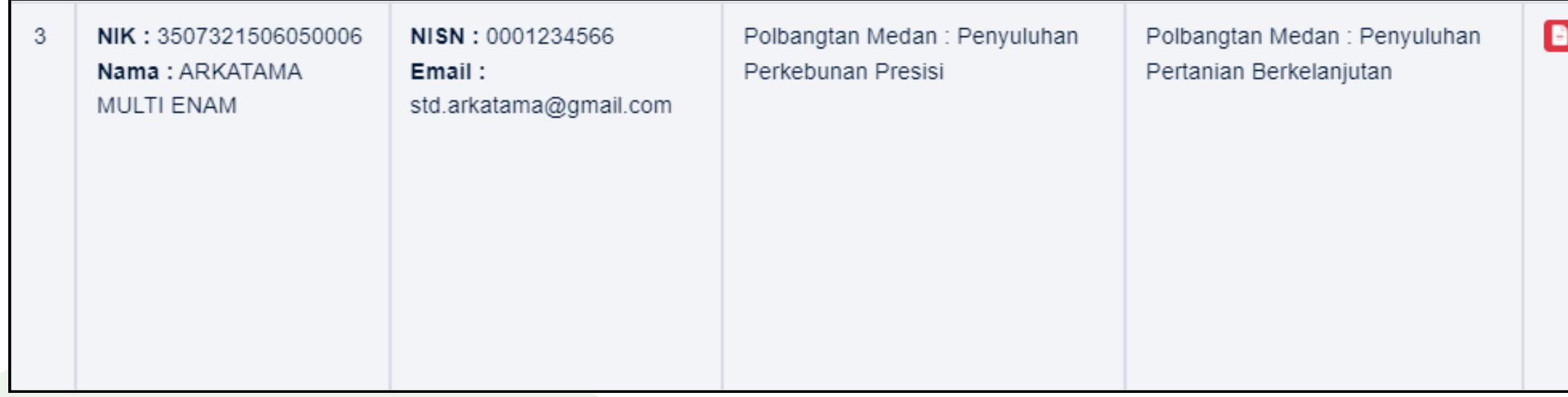

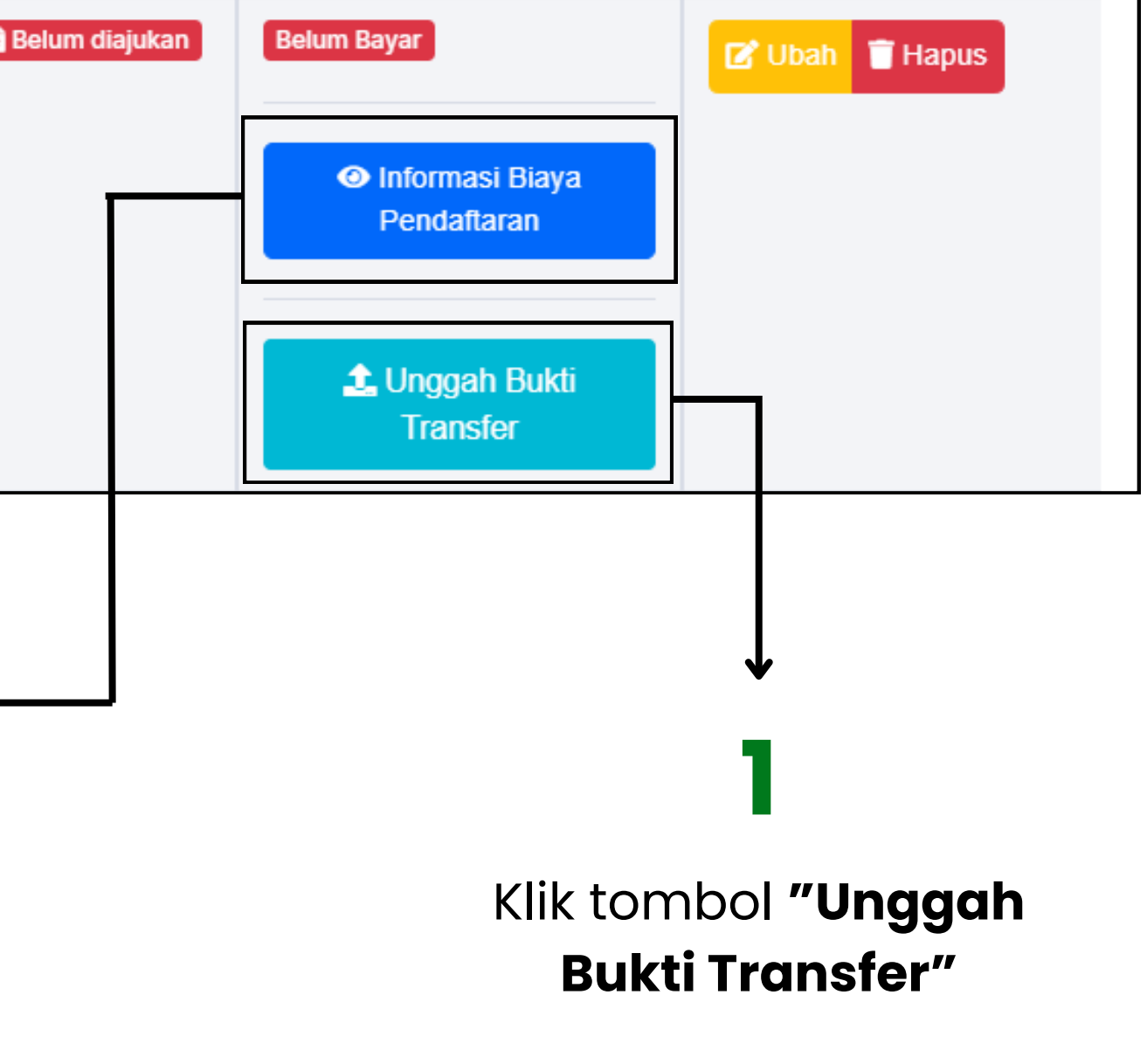

Klik tombol **"Informasi Biaya Pendaftaran"** untuk melihat detail informasi biaya pendaftaran

**Detail Nama Bank dan Nomor Rekening sesuai dengan program studi pilihan 1**

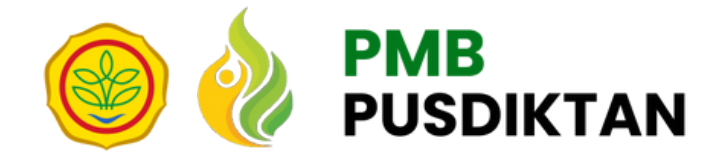

## **Informasi Biaya Pendaftaran**

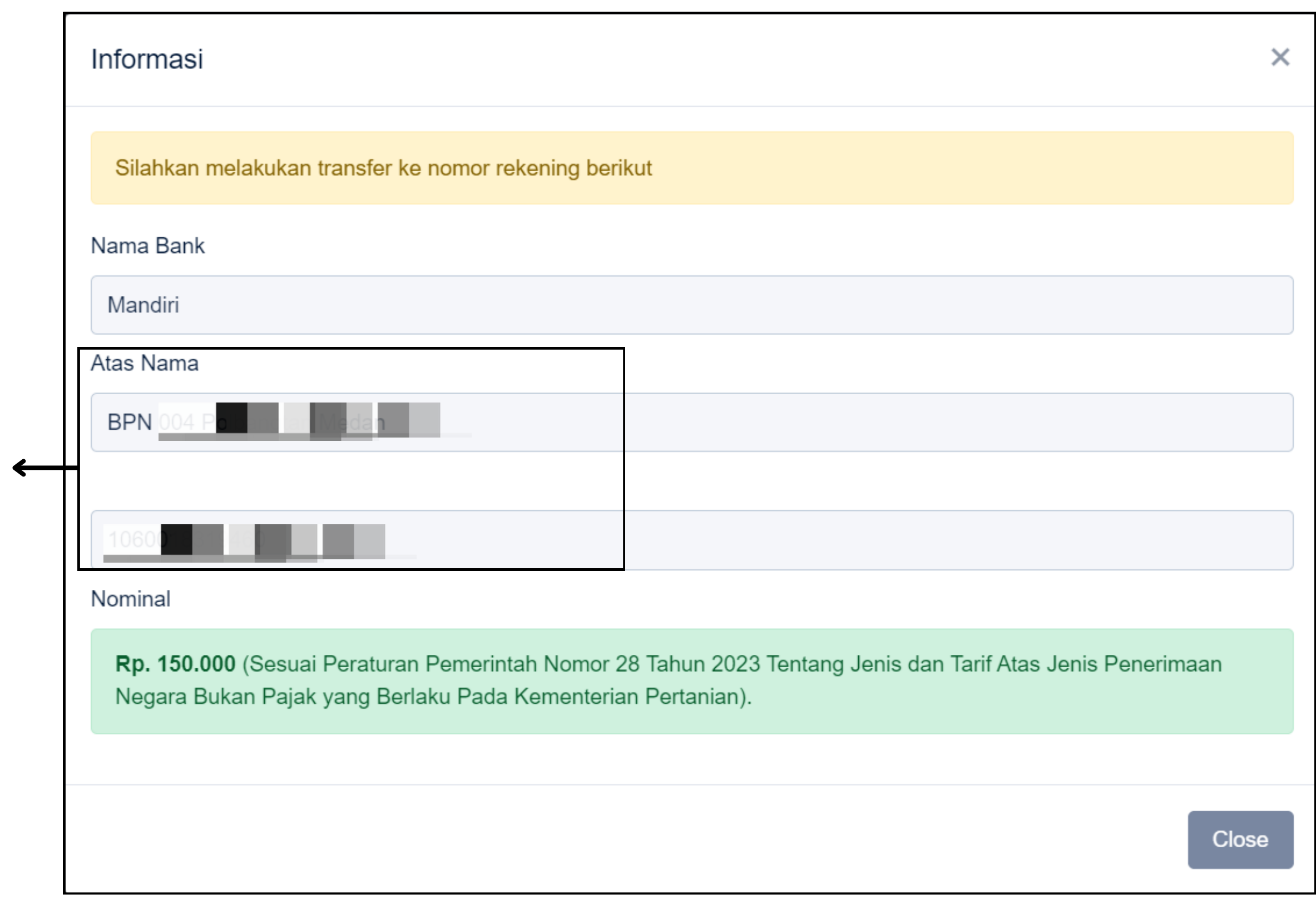

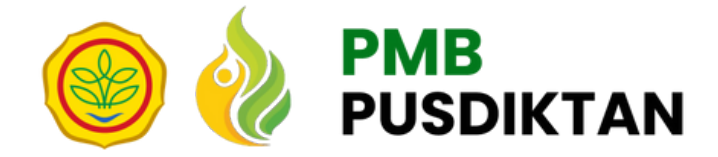

# **Melengkapi Form Unggah Bukti Transfer**

le yang diijinkan: **PNG, JPEG, JPG dengan ukuran maksimal file 2 MB**

## **Lengkapi data pembayaran dengan mengisikan:**

- s Nama
- nor rekening
- na Bank
- Rekening Pengirim
- 5.Tanggal Transfer
- **Bank**
- na Pengirim
- ninal
- **Bukti Transfer**

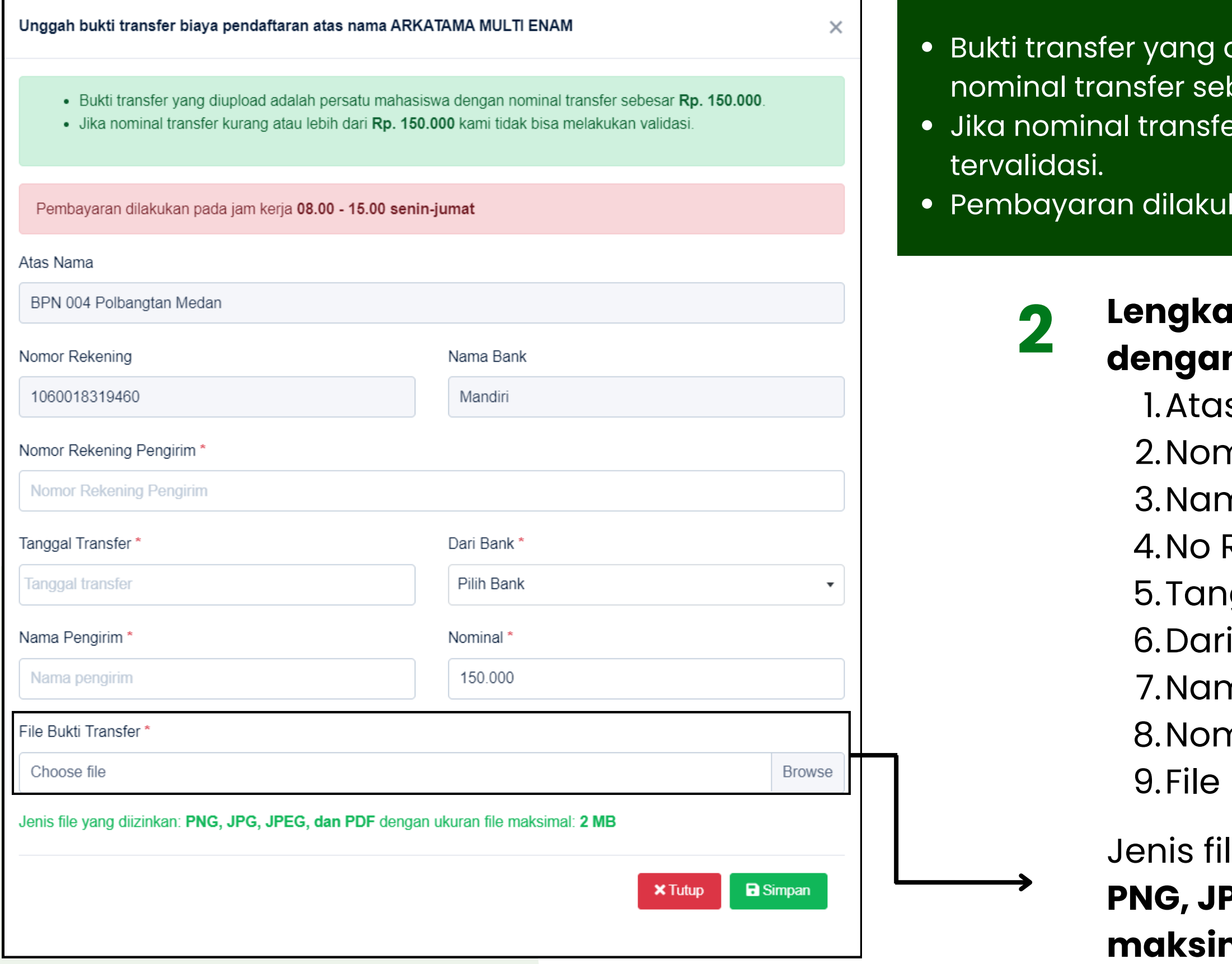

diupload adalah persatu mahasiswa dengan besar Rp. 150.000. er kurang atau lebih dari Rp. 150.000 maka tidak bisa

kan pada jam kerja 08.00 - 15.00 senin-jumat

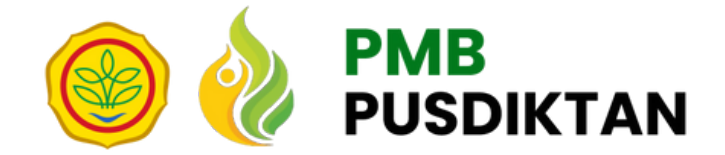

## **Menyimpan Data Pembayaran**

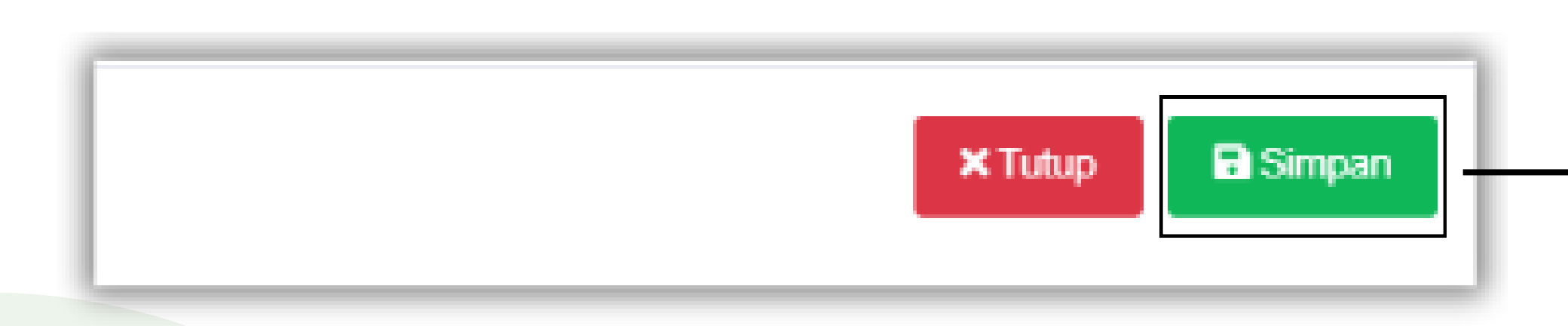

Klik tombol **"Simpan"** jika anda sudah melengkapi data bukti pembayaran siswa

Anda dapat **melengkapi berkas persyaratan** jika pembayaran Anda sudah di **konfirmasi** oleh Admin

**3**

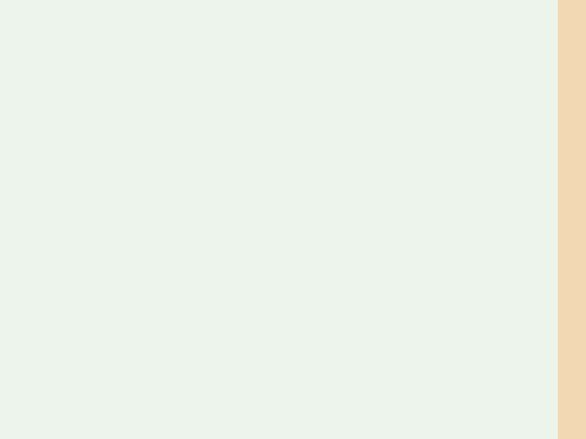

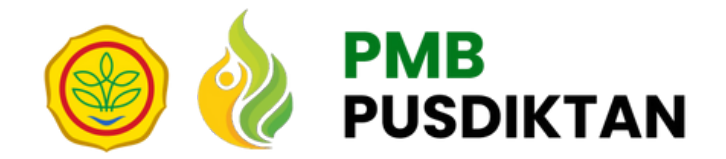

## **4.3 Mengunggah Berkas Persyaratan**

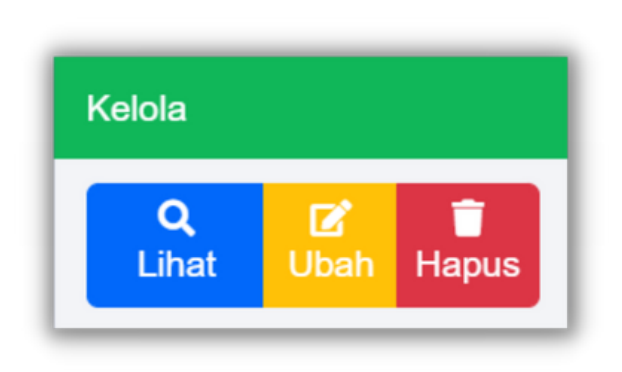

**Unduh template dokumen:** 1. Form 2. pendaftaran mahasiswa baru jalur undangan

**Lengkapi semua dokumen persyaratan**

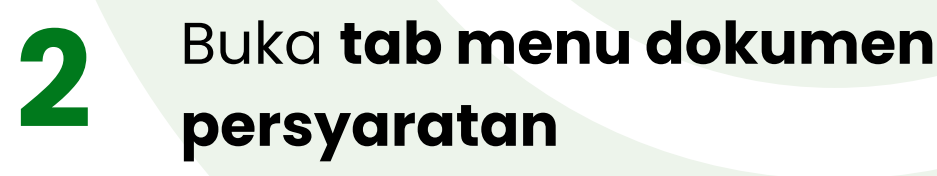

**1**

## Buka halaman data siswa Pilih tombol **lihat**

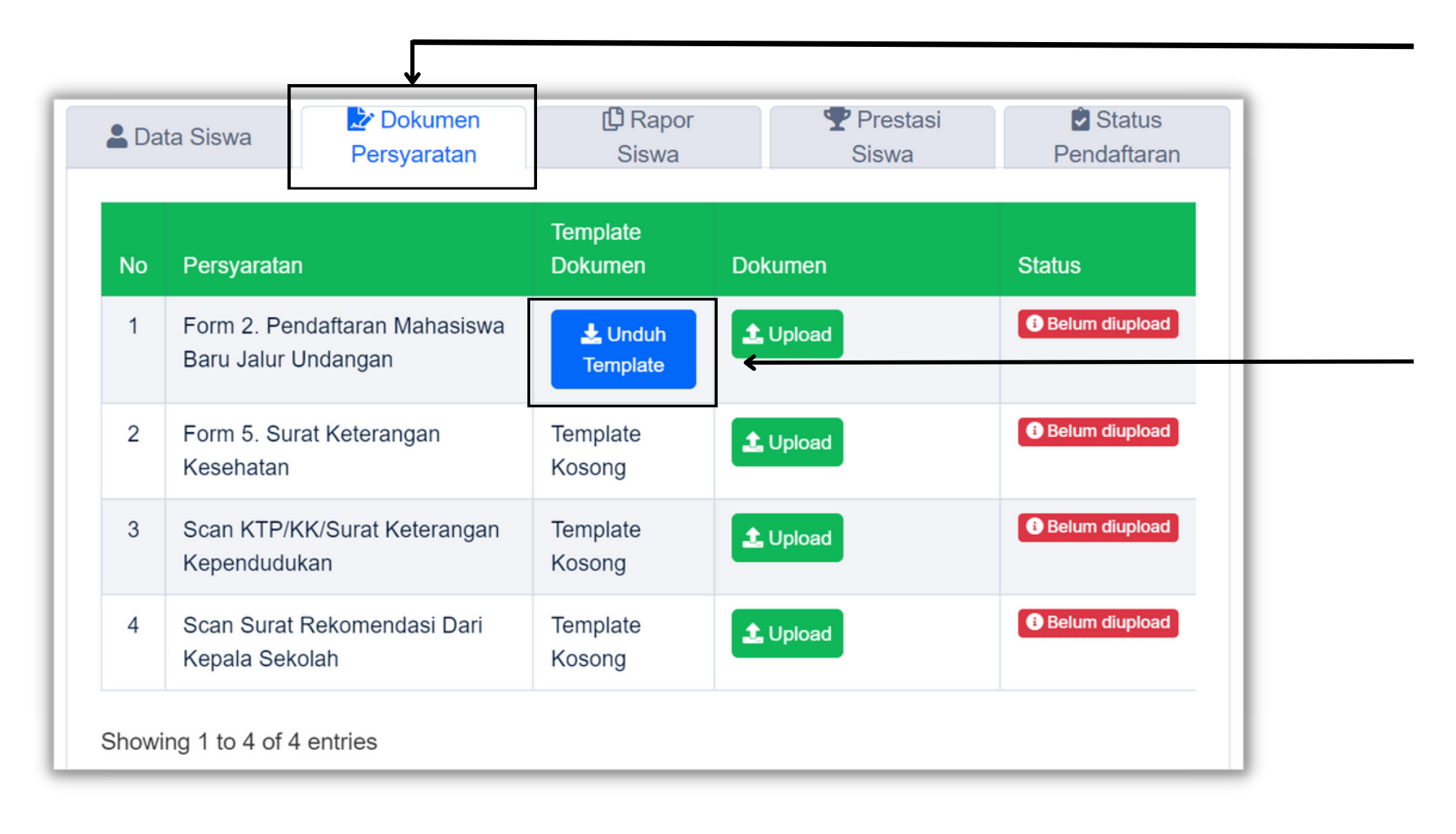

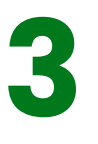

## **Unggah dokumen persyaratan:**

- 1. Pendaftaran mahasiswa baru jalur undangan
- 2. Keterangan sehat
- 3. Scan KTP/KK/Surat Keterangan
- Kependudukan
- 4. Scan Surat Rekomendasi Dari Kepala Sekolah
- Pilih berkas yang akan di unggah
- Klik tombol **"Simpan"** jika anda sudah mengunggah berkas persyaratan

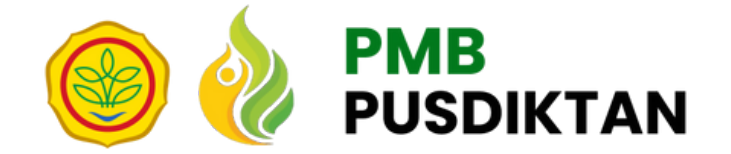

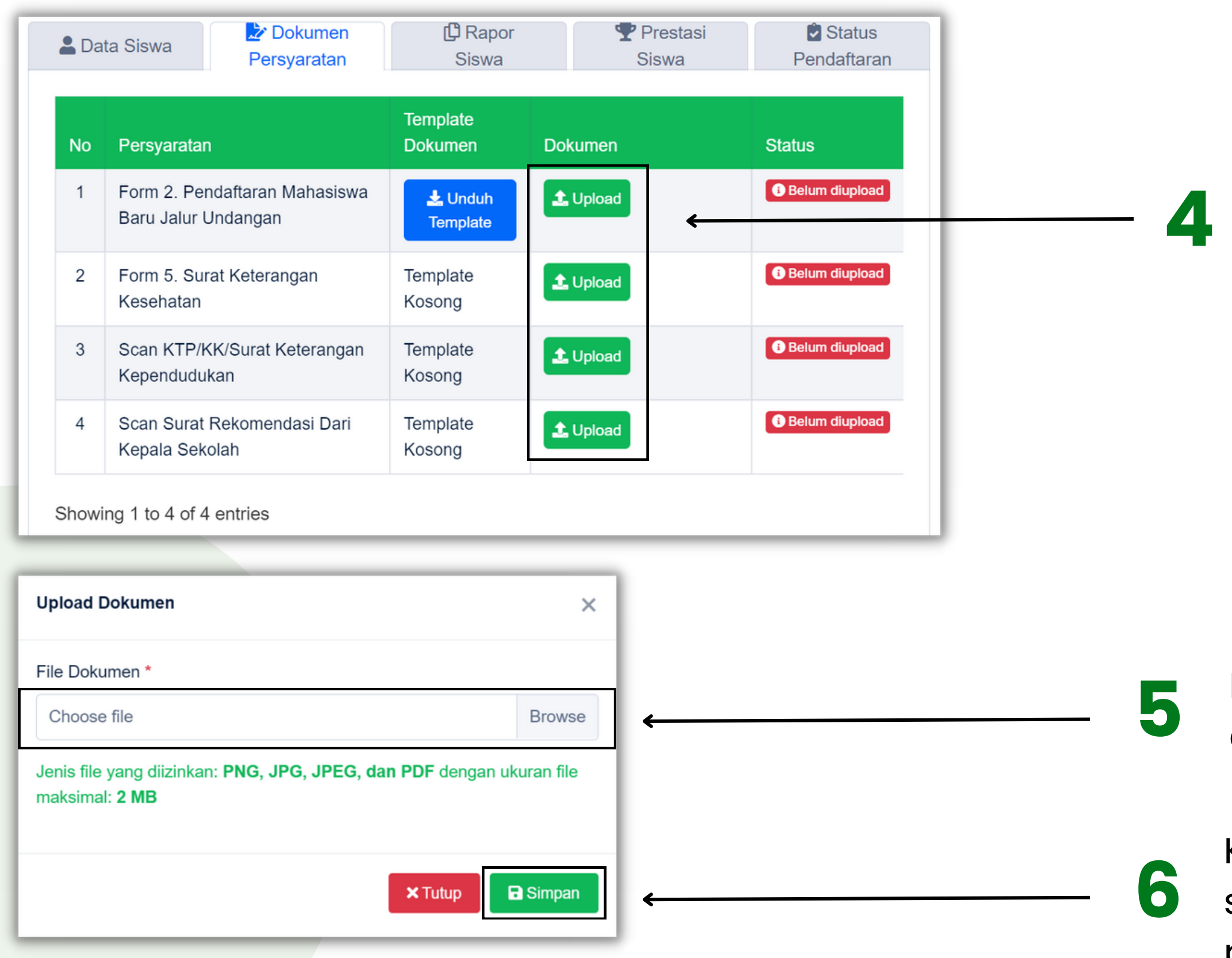

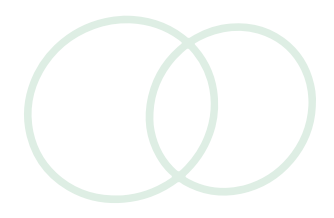

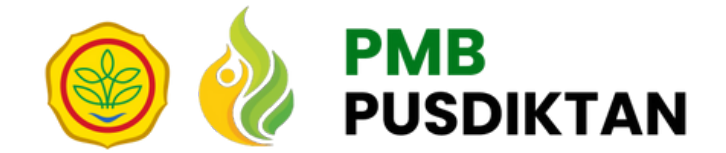

## **4.4 Memilih Skala Nilai Rapor Siswa**

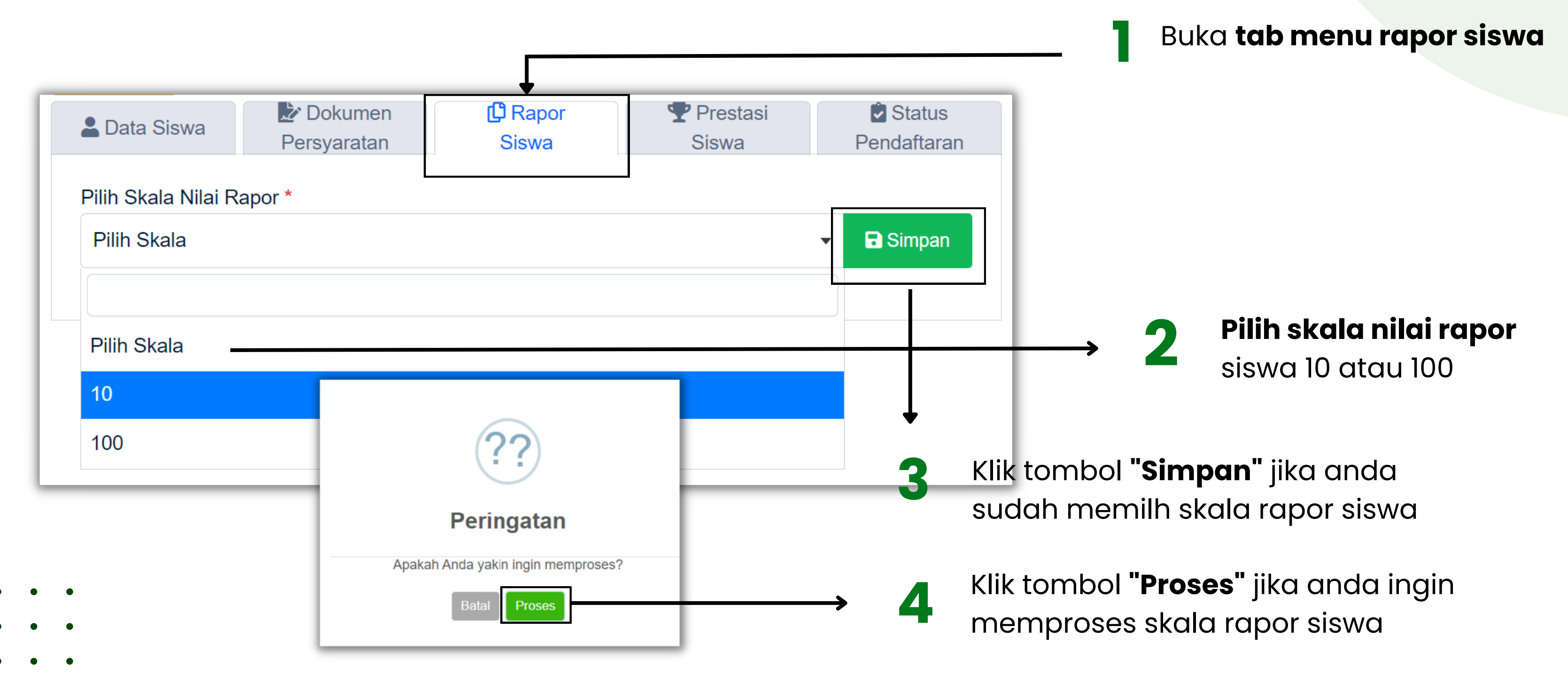

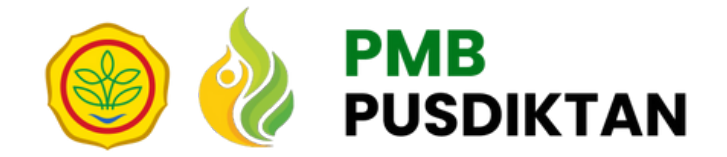

## **4.5 Mengunggah Nilai Rapor Siswa**

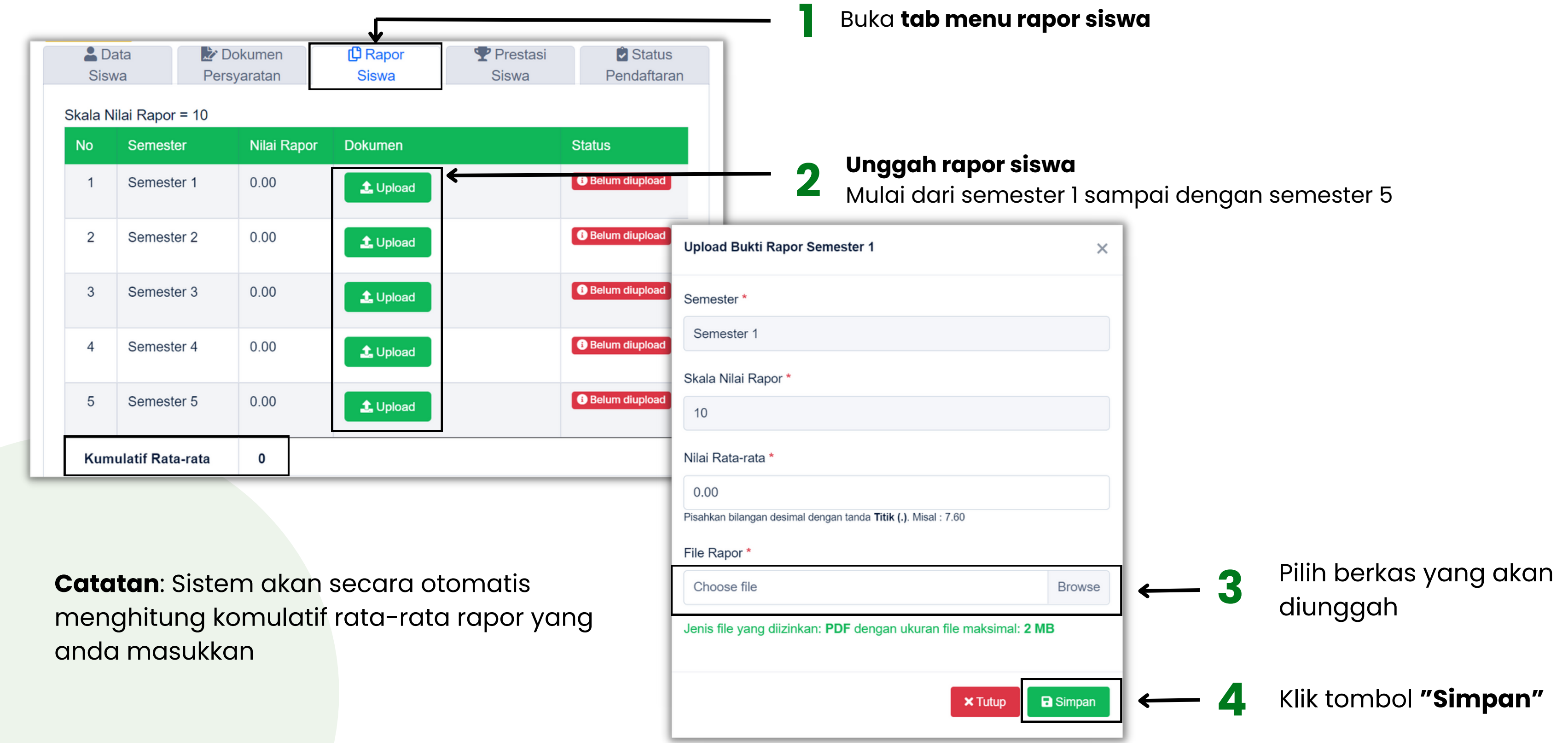

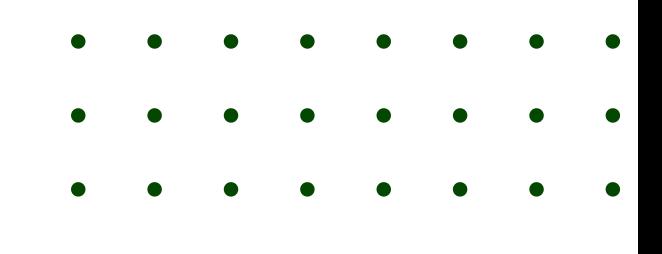

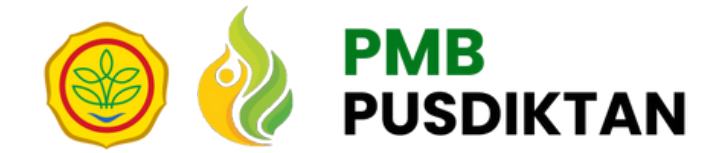

## **4.6 Mengunggah Prestasi Siswa**

**1** Buka **tab menu prestasi siswa**

### **Unggah rapor siswa**

iri semester 1 sampai dengan se<mark>me</mark>ster 5

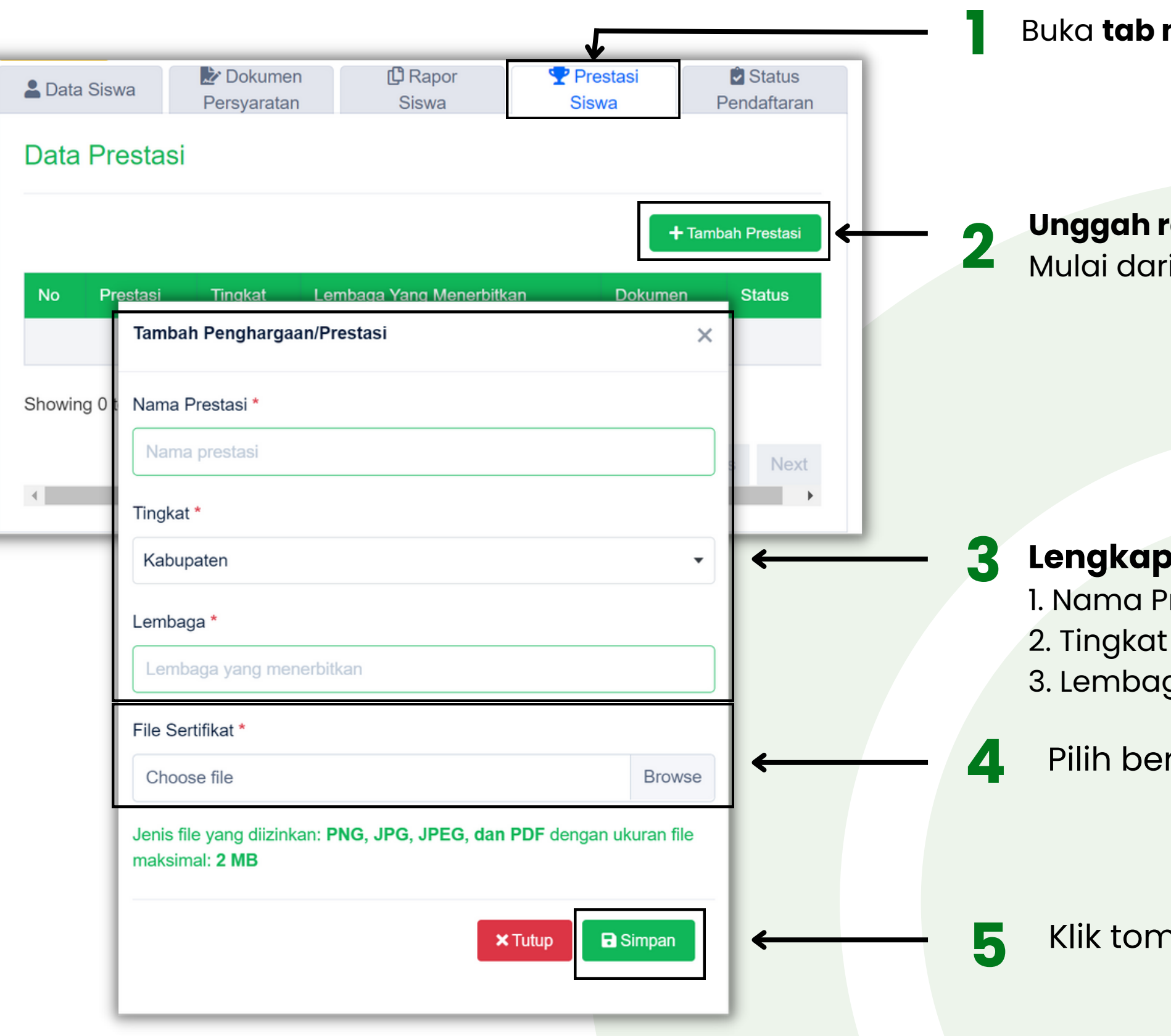

### **Lengkapi data siswa dengan mengisikan:**

Prestasi

aga

erkas yang akan di unggah

**5** Klik tombol **"Simpan"**

## **4.7 Mengajukan Data Siswa untuk Diverifikasi**

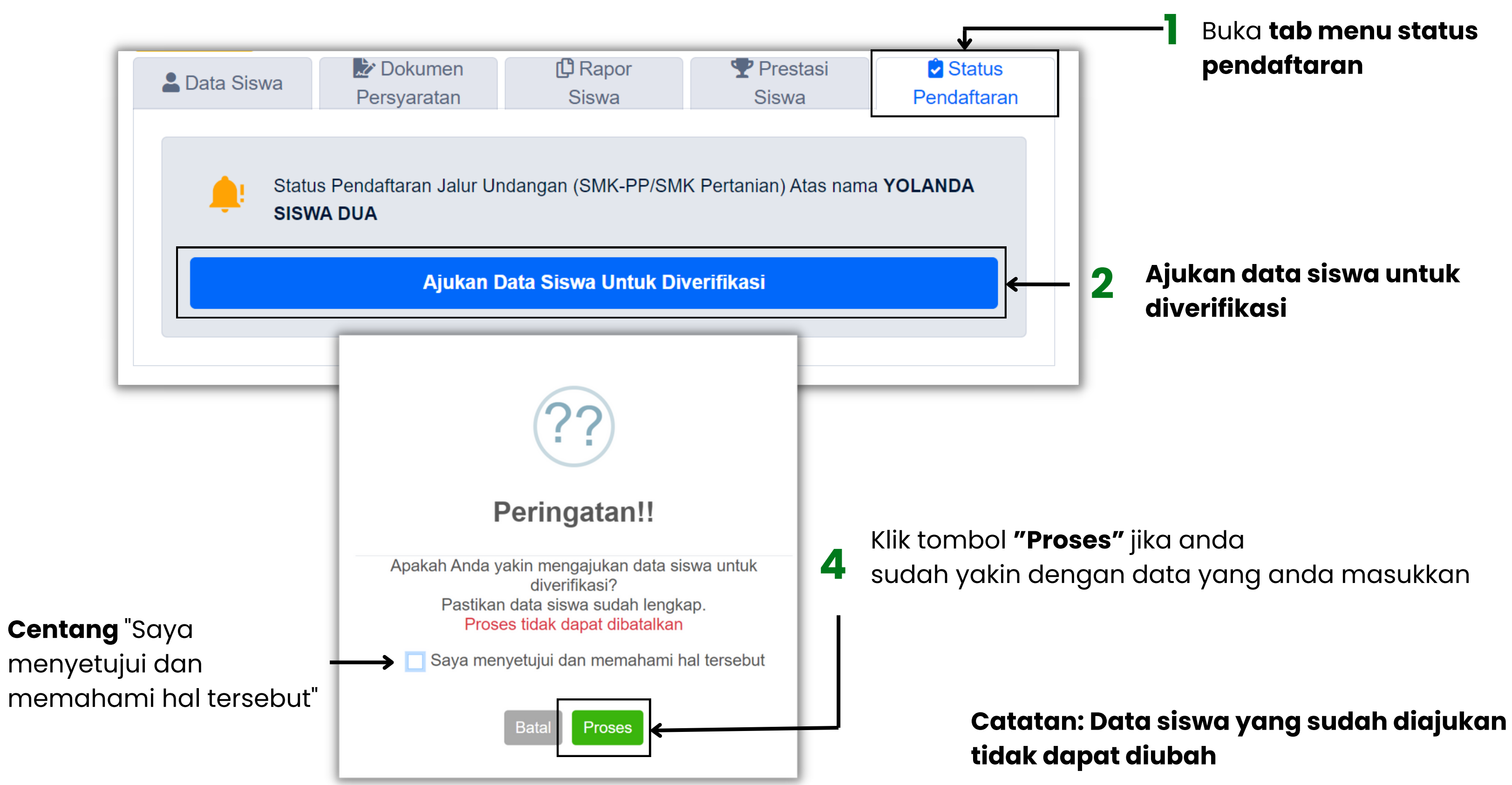

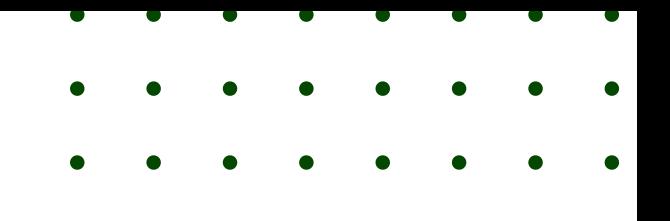

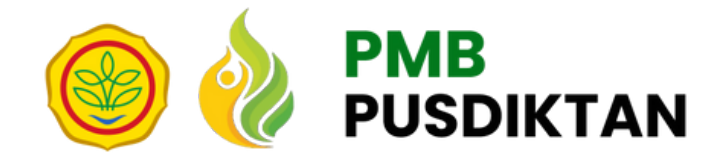

**3**

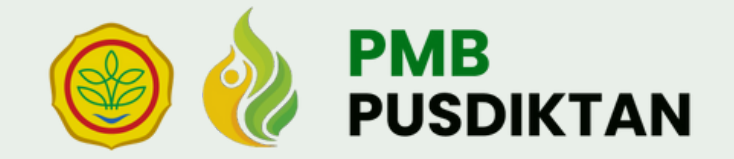

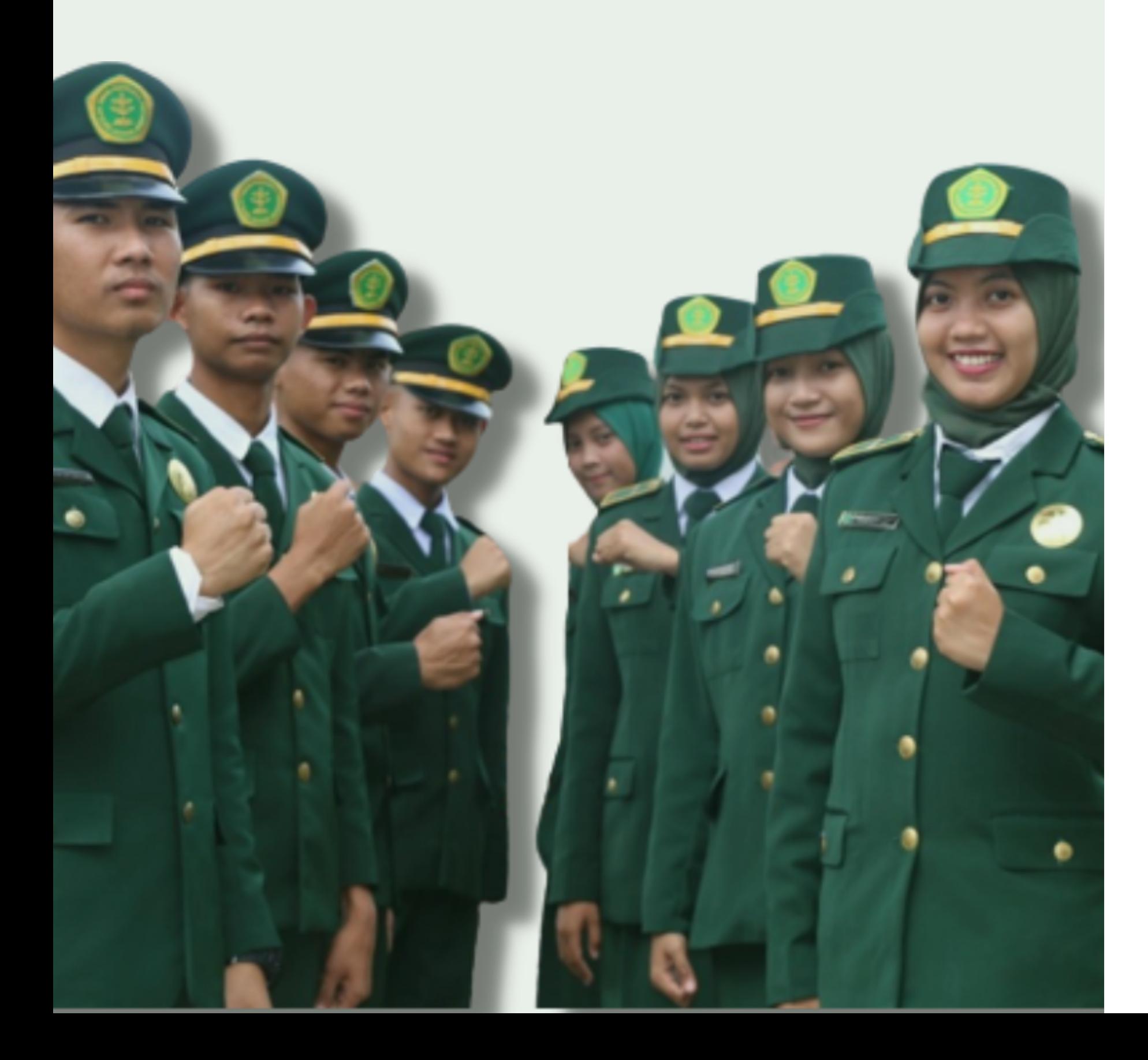

Silahkan menunggu informasi selanjutnya di Portal PMB Pusdiktan https://pmb.pusdiktan.id

# **Pendaftaran Selesai**

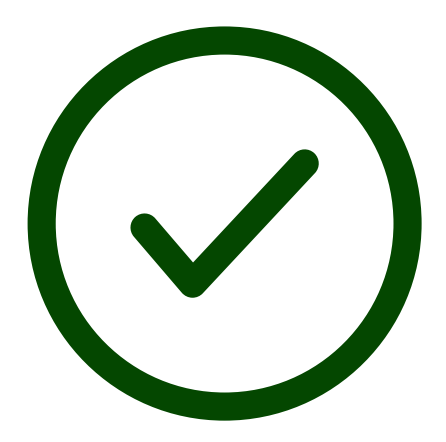